# SEI-FERRAMENTAS

COMO INSERIR E UTILIZAR

### **COMO INSERIR MARCADORES "MARCA TEXTO"**

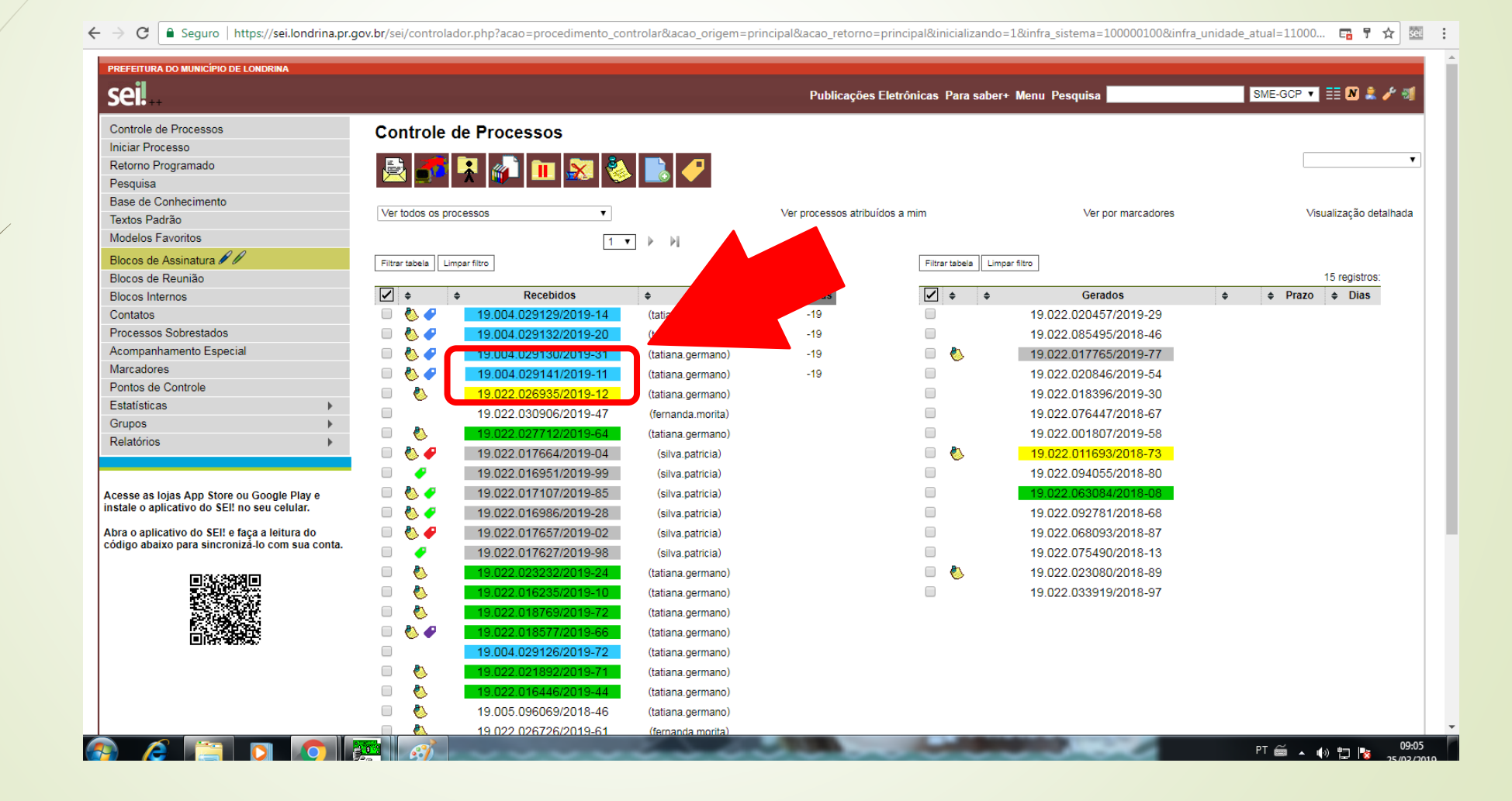

## **CLIQUE EM** "CONFIGURAÇÕES DO SISTEMA"

←  $\rightarrow$  C | a Seguro | https://sei.londrina.pr.gov.br/sei/controlador.php?acao=procedimento\_controlar&acao\_origem=principal&acao\_retorno=principal&inicializando=1&infra\_sistema=100000100&infra\_unidade\_atual=11000... □ 무 우

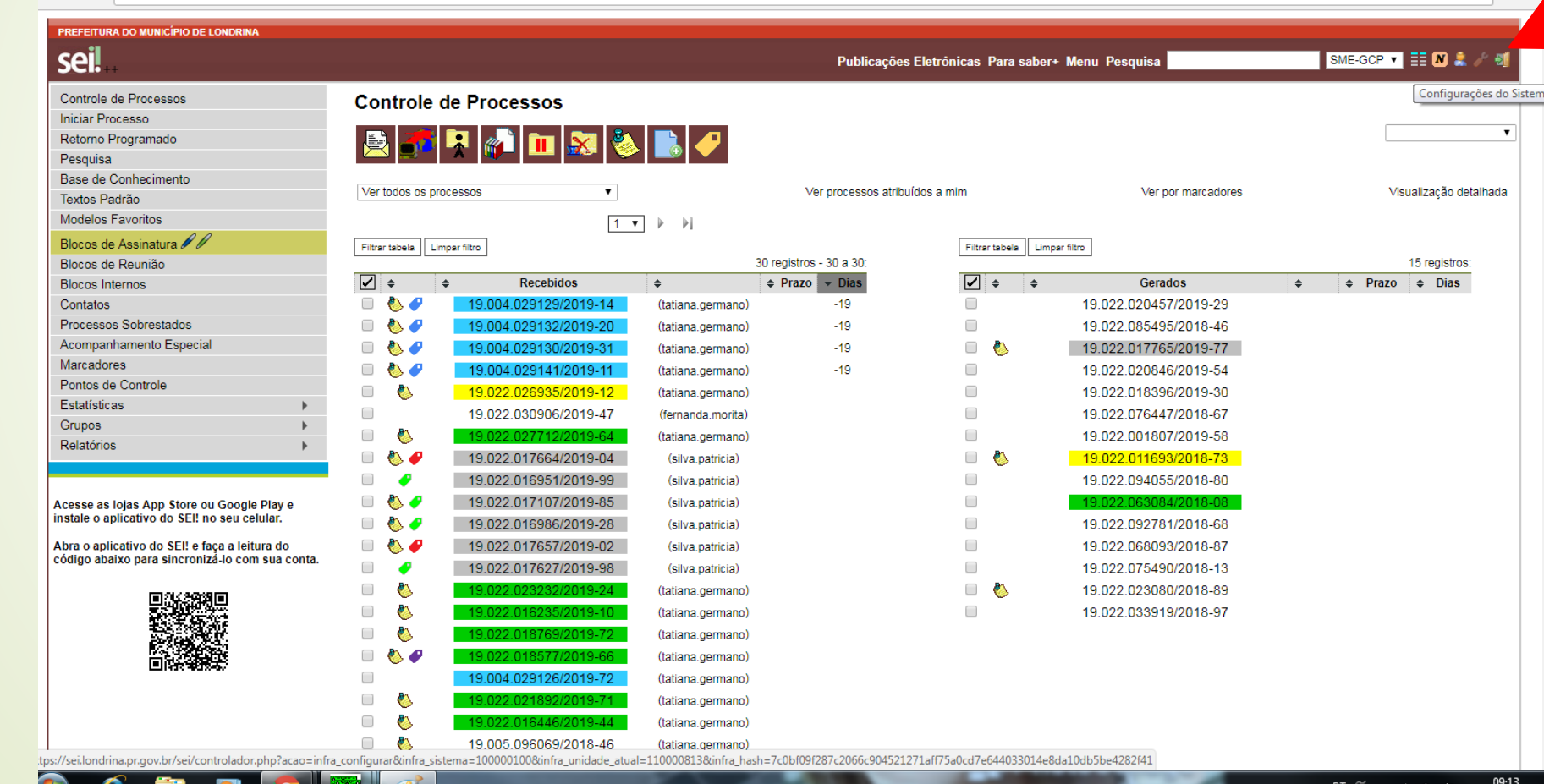

#### LOCALIZE "MARCADOR DE PROCESSO" CLIQUE NO SÍMBOLO AO LADO DE "PERSONALIZAR" ESCREVA UMA PALAVRA CHAVE PARA A COR DESEJADA

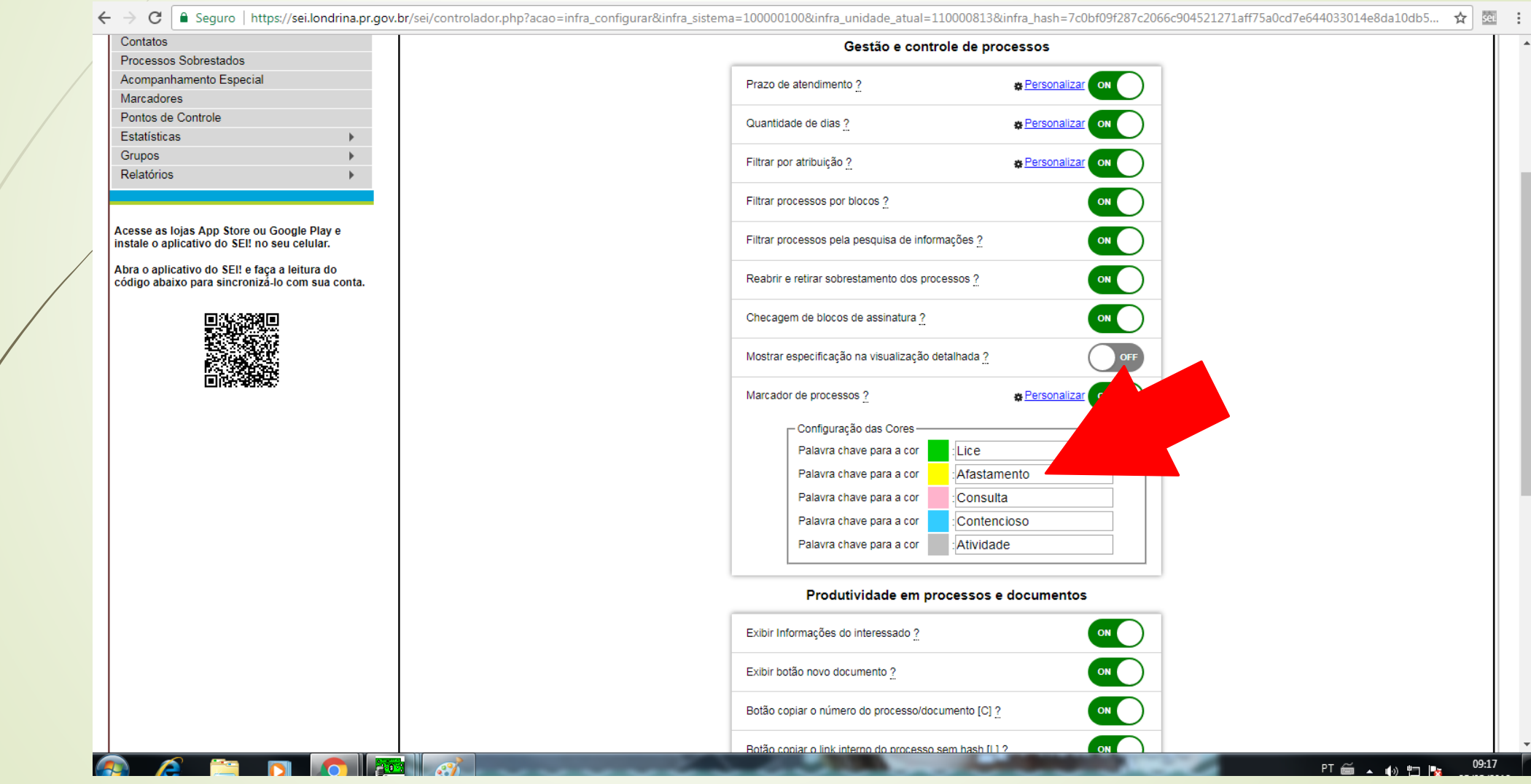

## CLIQUE EM "SALVAR CONFIGURAÇÕES"

 $\leftarrow$  $C$  | a Sequro | https://sei.londrina.pr.gov.br/sei/controlador.php?acao=infra configurar&infra sistema=100000100&infra unidade atual=110000813&infra hash=7c0bf09f287c2066c904521271aff75a0cd7e644033014e8da10db5... ☆ | 園  $\rightarrow$ 

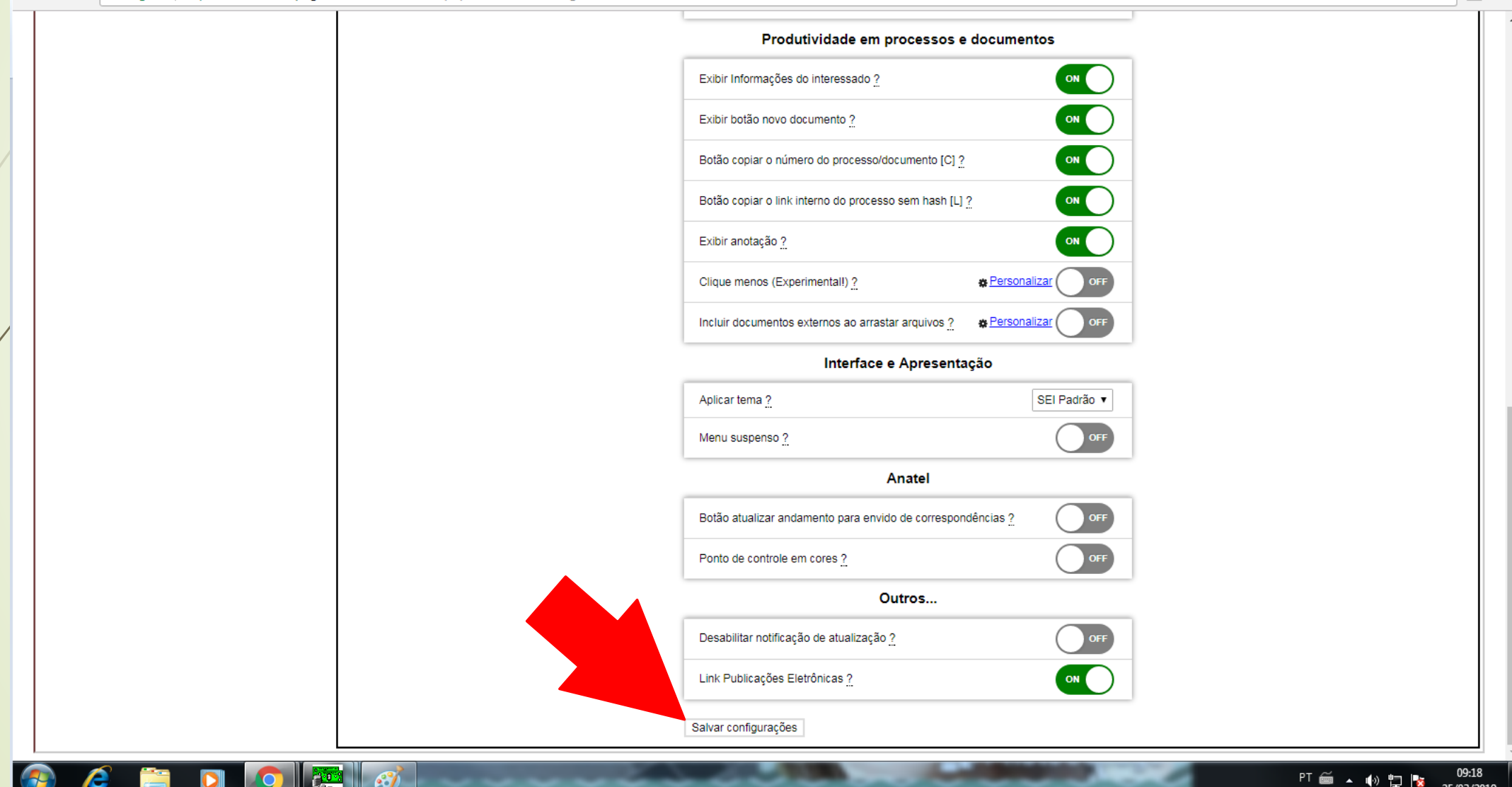

## APARECERÁ A CONFIRMAÇÃO "SALVO"

#### CLIQUE EM "OK"

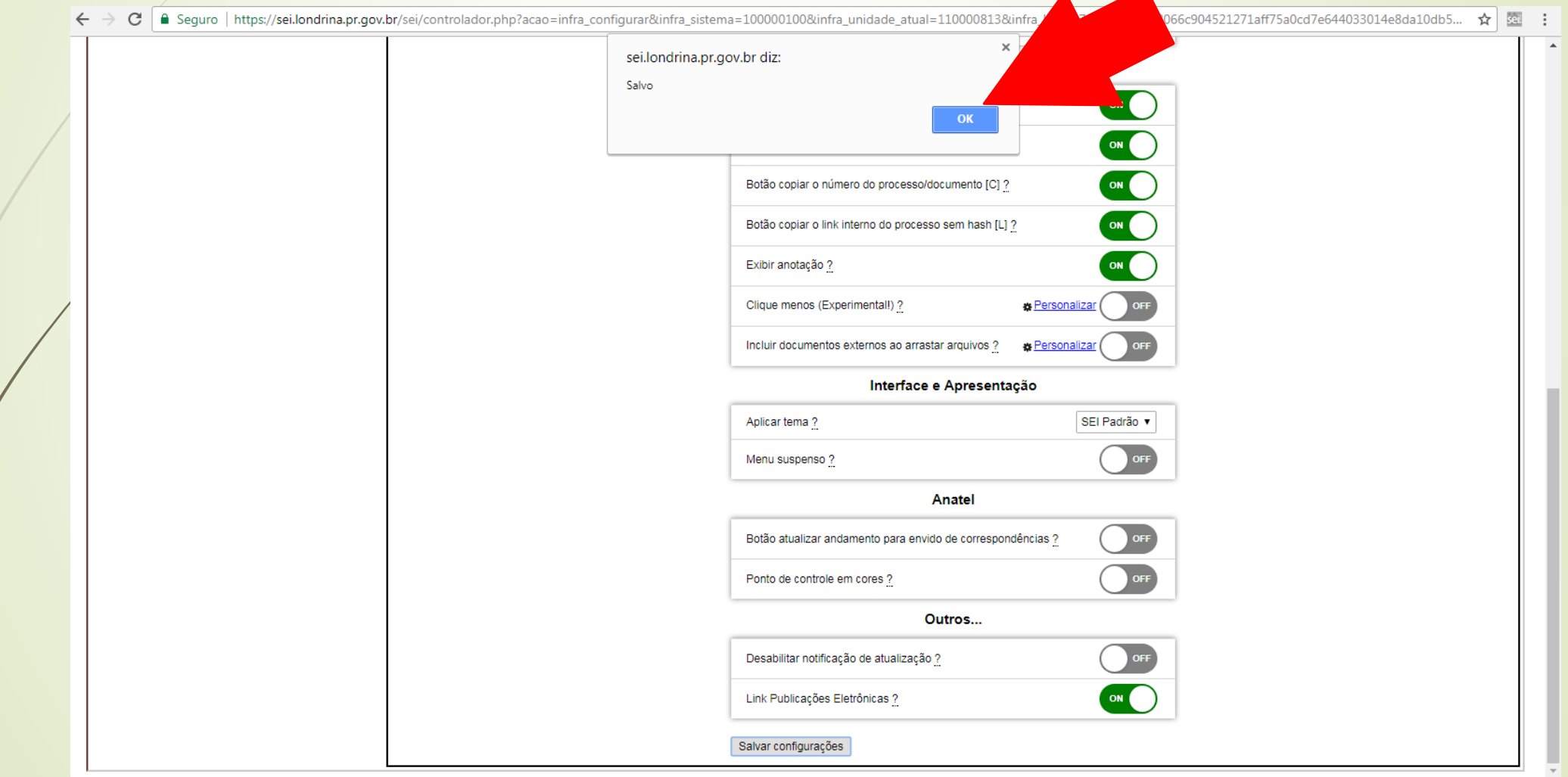

## CLIQUE EM "CONTROLE DE PROCESSO" PARA RETORNAR À TELA INICIAL

■ Seguro | https://sei.londrina.pr.gov.br/sei/controlador.php?acao=infra\_configurar&infra\_sistema=100000100&infra\_unidade\_atual=110000813&infra\_hash=7c0bf09f287c2066c904521271aff75a0cd7e644033014e8da10db5..

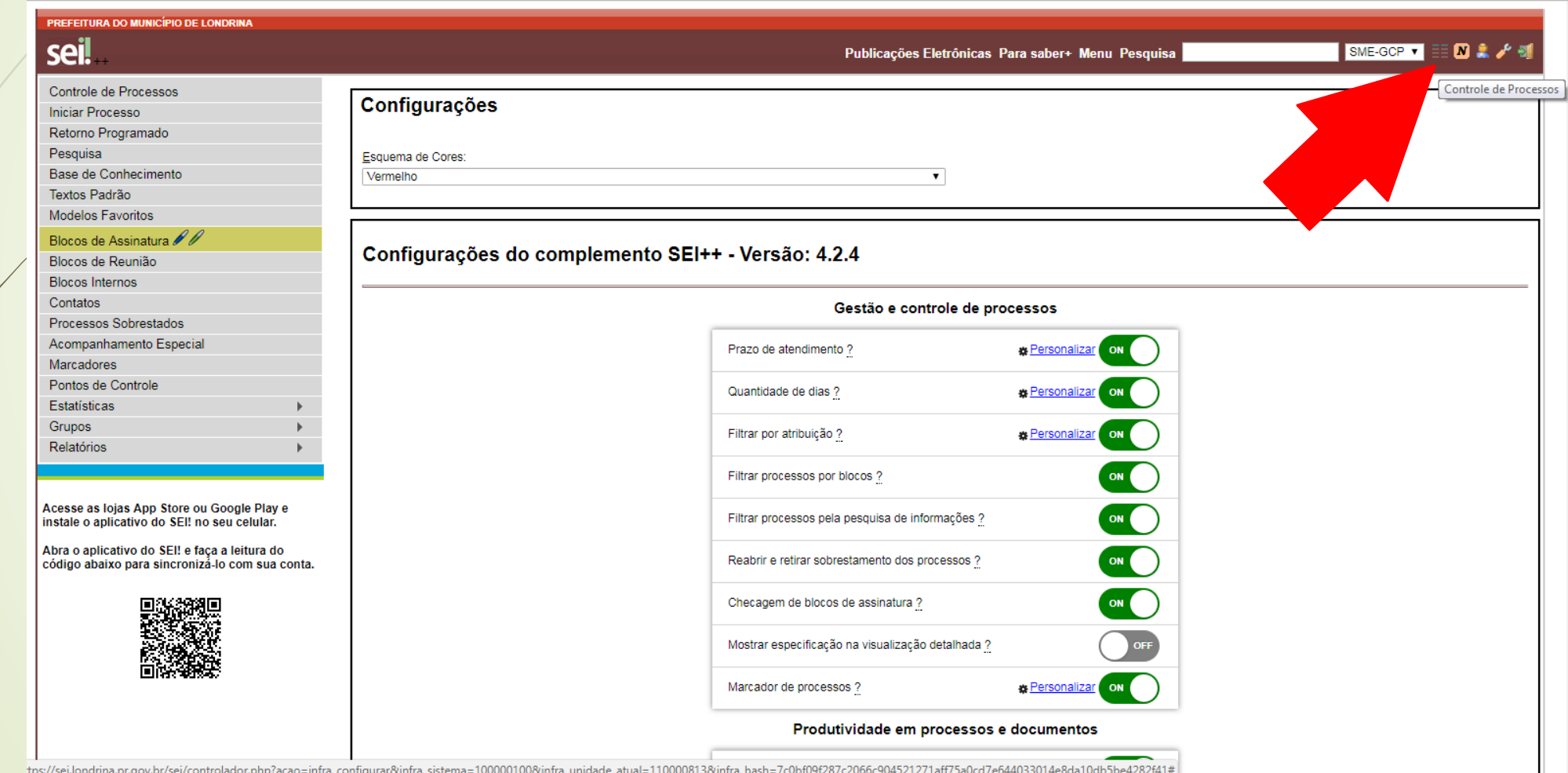

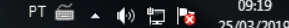

## **COMO CRIAR MARCADORES "ETIQUETA"**

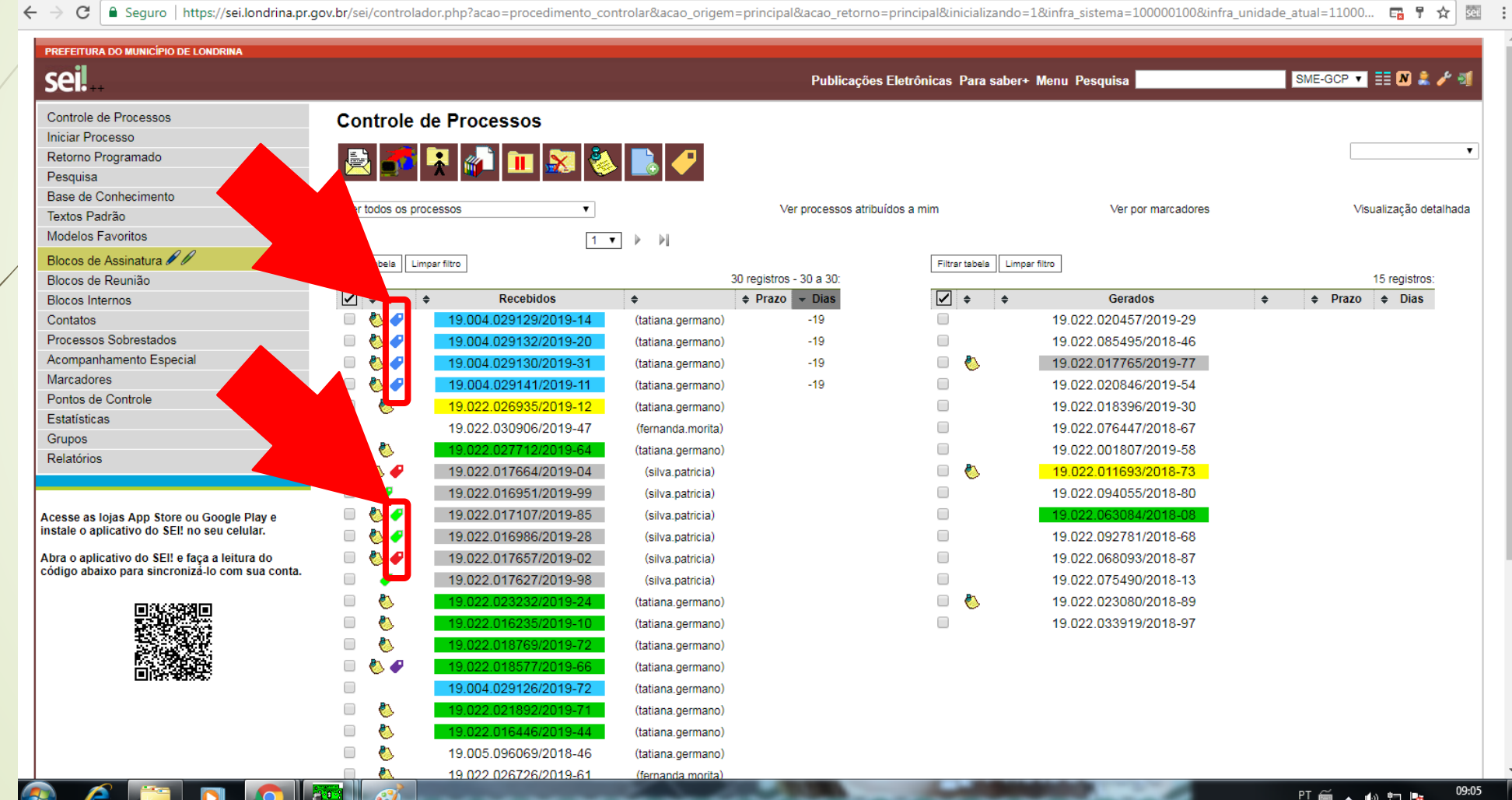

## CLIQUE EM "MARCADORES"

← → C | A Seguro | https://sei.londrina.pr.gov.br/sei/controlador.php?acao=procedimento\_controlar&infra\_sistema=100000100&infra\_atual=110000813&infra\_hash=e92ed99aaa606e0c1247e686f997cbc7000d660fcd824b58... ☆ | 图

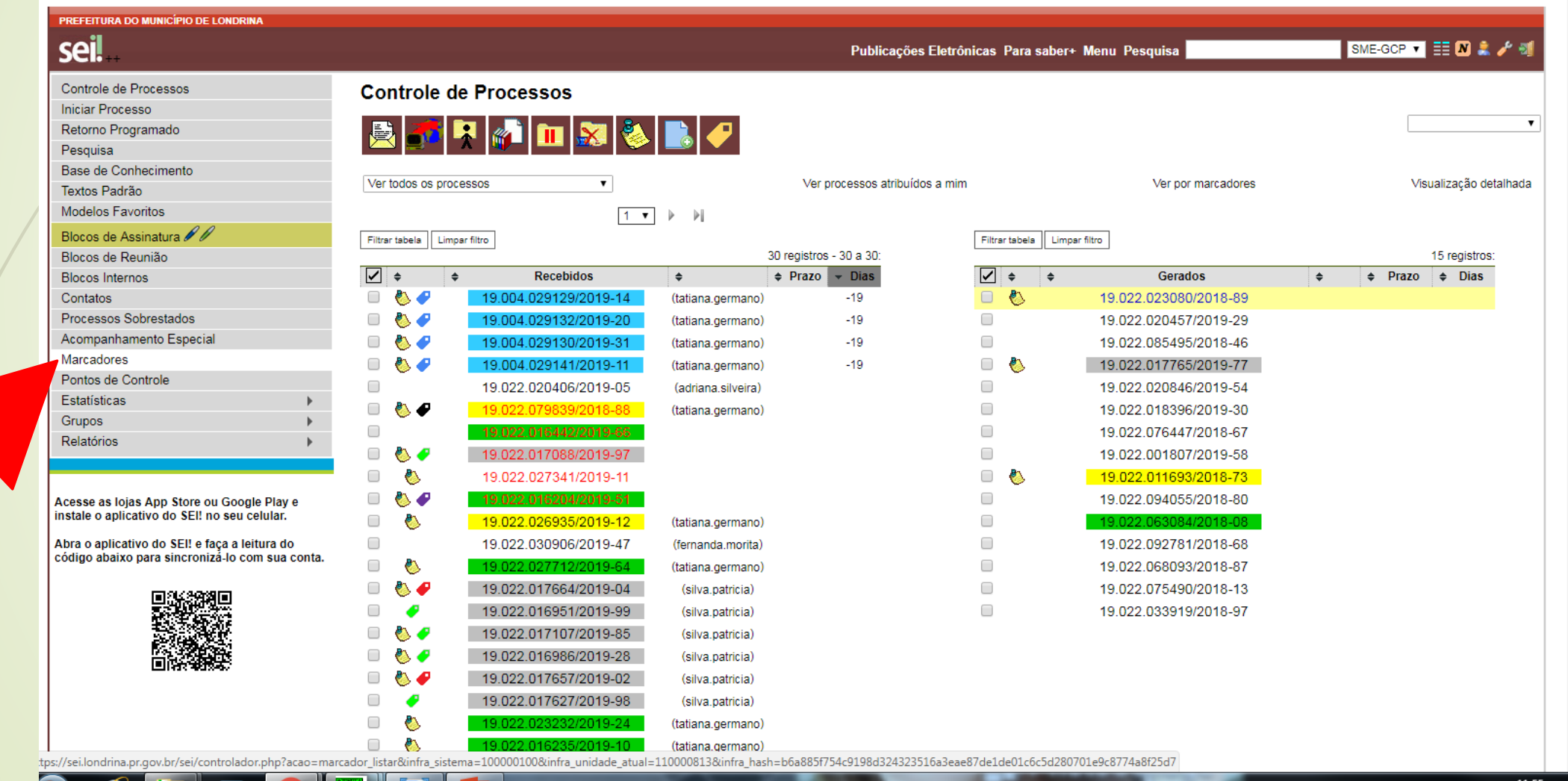

H.

## CLIQUE EM "NOVO"

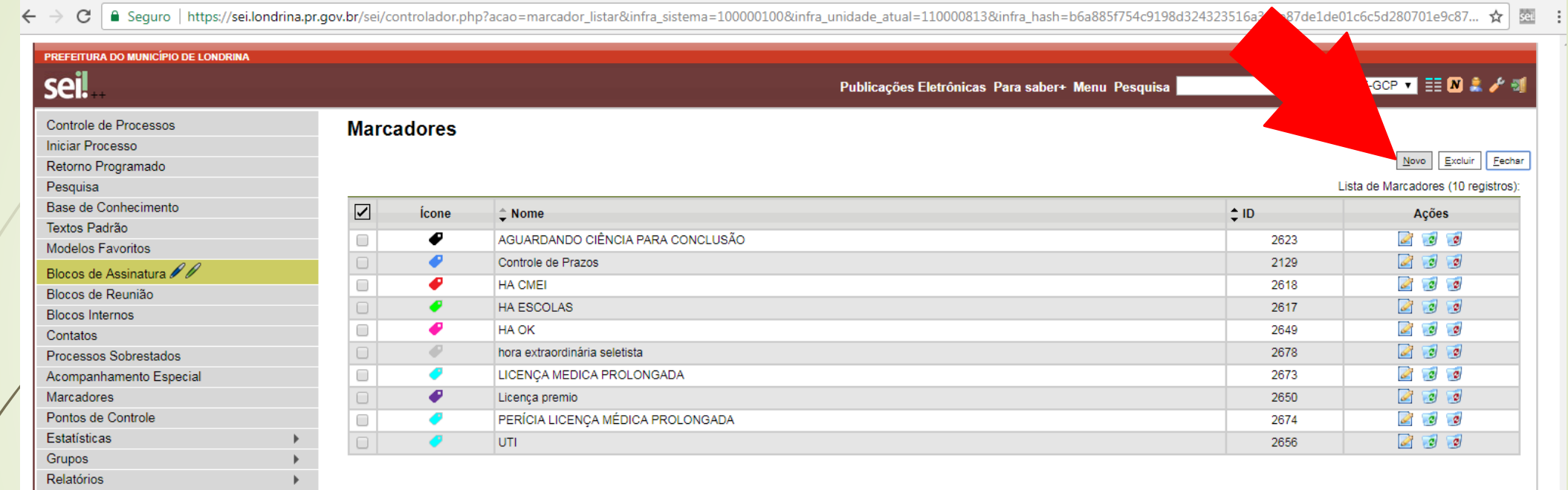

Acesse as lojas App Store ou Google Play e<br>| instale o aplicativo do SEI! no seu celular.

Abra o aplicativo do SEI! e faça a leitura do<br>| código abaixo para sincronizá-lo com sua conta.

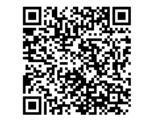

 $\sqrt{2}$ 

**AND IN 1879** 

**R** 

**Inte** 

 $\mathbf{A}$   $\mathbf{B}$ 

 $\rightarrow$ 

11:57 PT 画 ▲ 的 物 階

## ESCOLHA A COR DA ETIQUETA NOMEIE A ETIQUETA (O QUE ELA INDICARÁ?)  $\rightarrow$ SALVAR

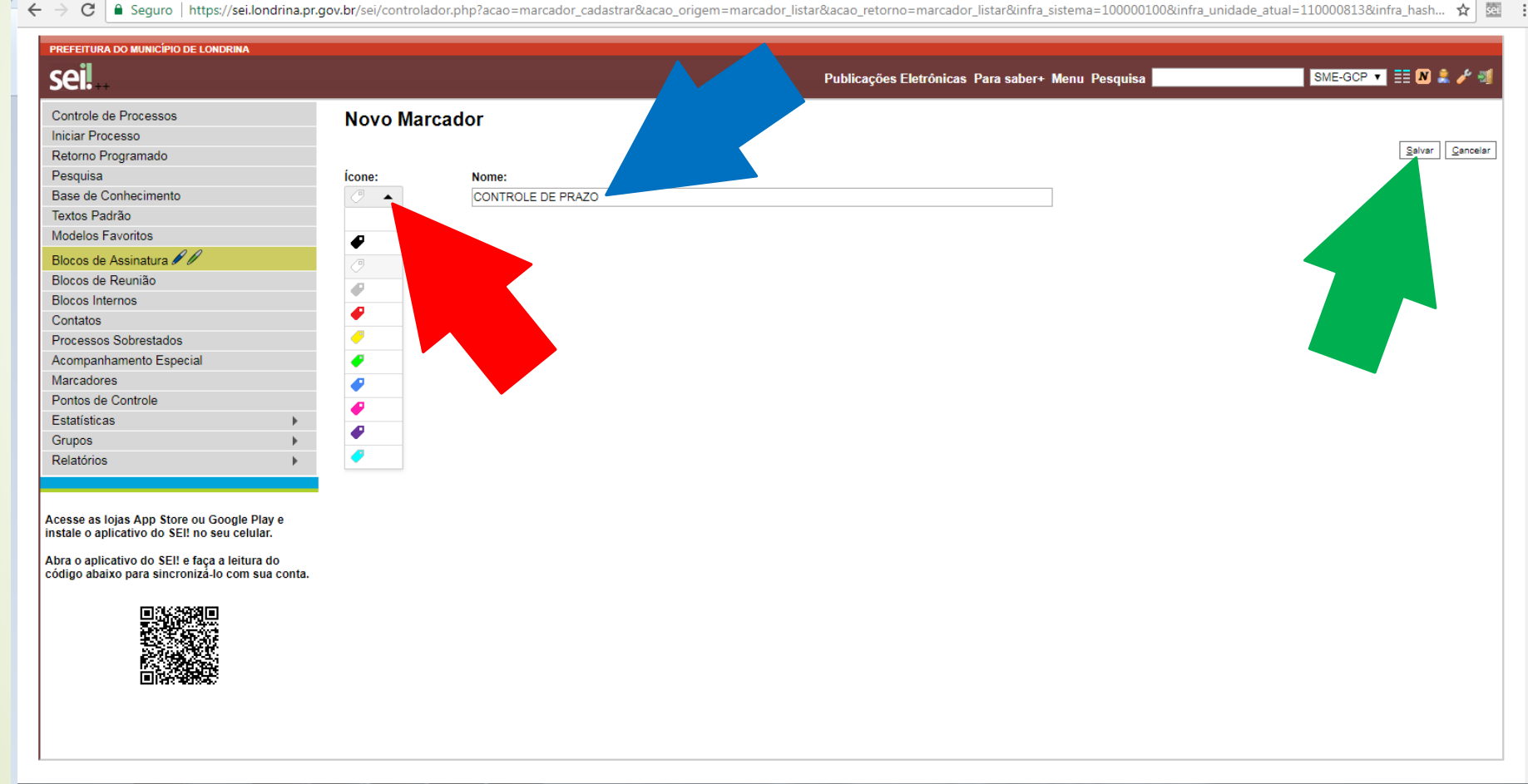

**A** color and a local color and a

## A ETIQUETA APARECERÁ NA LISTA

→ C | A Seguro | https://sei.londrina.pr.gov.br/sei/controlador.php?acao=marcador\_listar&acao\_origem=marcador\_cadastrar&id\_marcador=2749&infra\_sistema=100000100&infra\_unidade\_atual=110000813&infra\_hash=f0568b45... ☆ 图 :

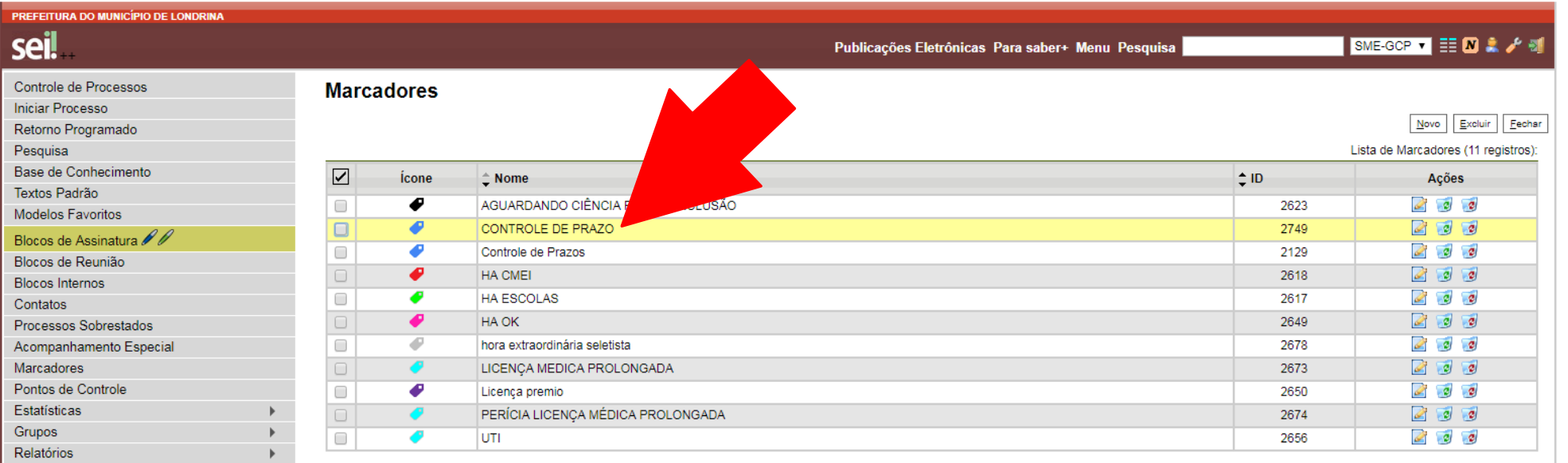

Acesse as lojas App Store ou Google Play e instale o aplicativo do SEI! no seu celular.

 $\leftarrow$ 

œ

Abra o aplicativo do SEI! e faça a leitura do código abaixo para sincronizá-lo com sua conta.

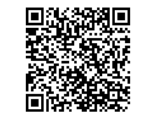

n

**ANGEL** 

11:59 PT 画 ▲ (b) 扫 Pg

## CLIQUE EM "CONTROLE DE PROCESSO" PARA RETORNAR À TELA INICIAL

C | ■ Seguro | https://sei.londrina.pr.gov.br/sei/controlador.php?acao=marcador\_listar&acao\_origem=marcador\_cadastrar&id\_marcador=2749&infra\_sistema=100000100&infra\_unidade\_atual=110000813&infra\_hash=f0568b45... ☆ | © :

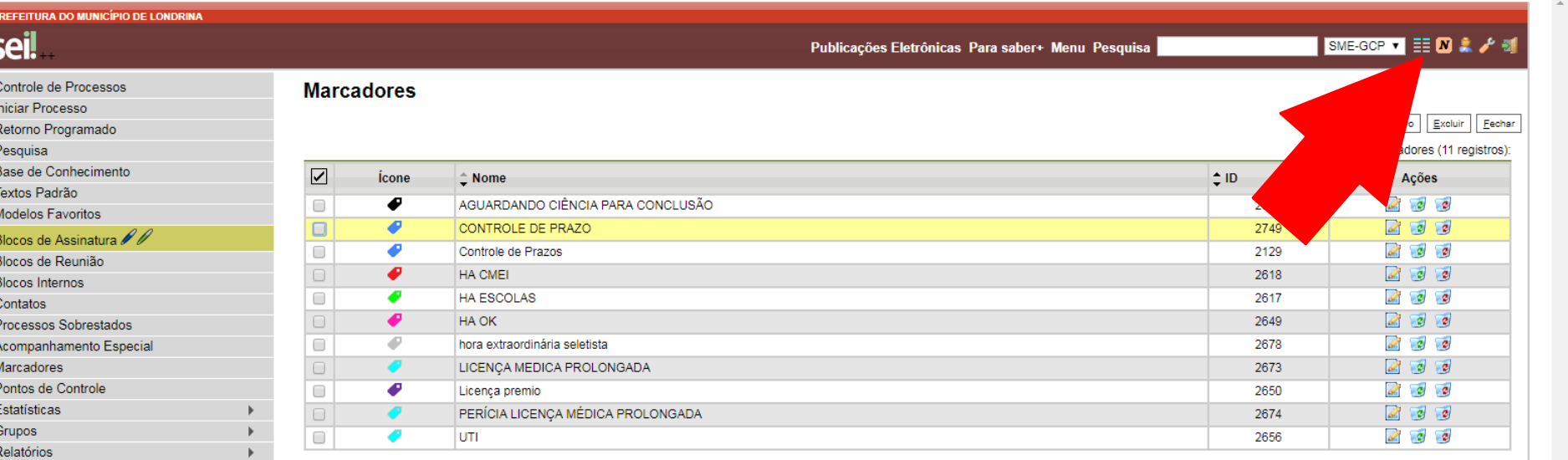

Acesse as lojas App Store ou Google Play e instale o aplicativo do SEI! no seu celular.

Abra o aplicativo do SEI! e faça a leitura do código abaixo para sincronizá-lo com sua conta

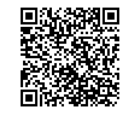

## **COMO INSERIR MARCADORES "ETIQUETA"**

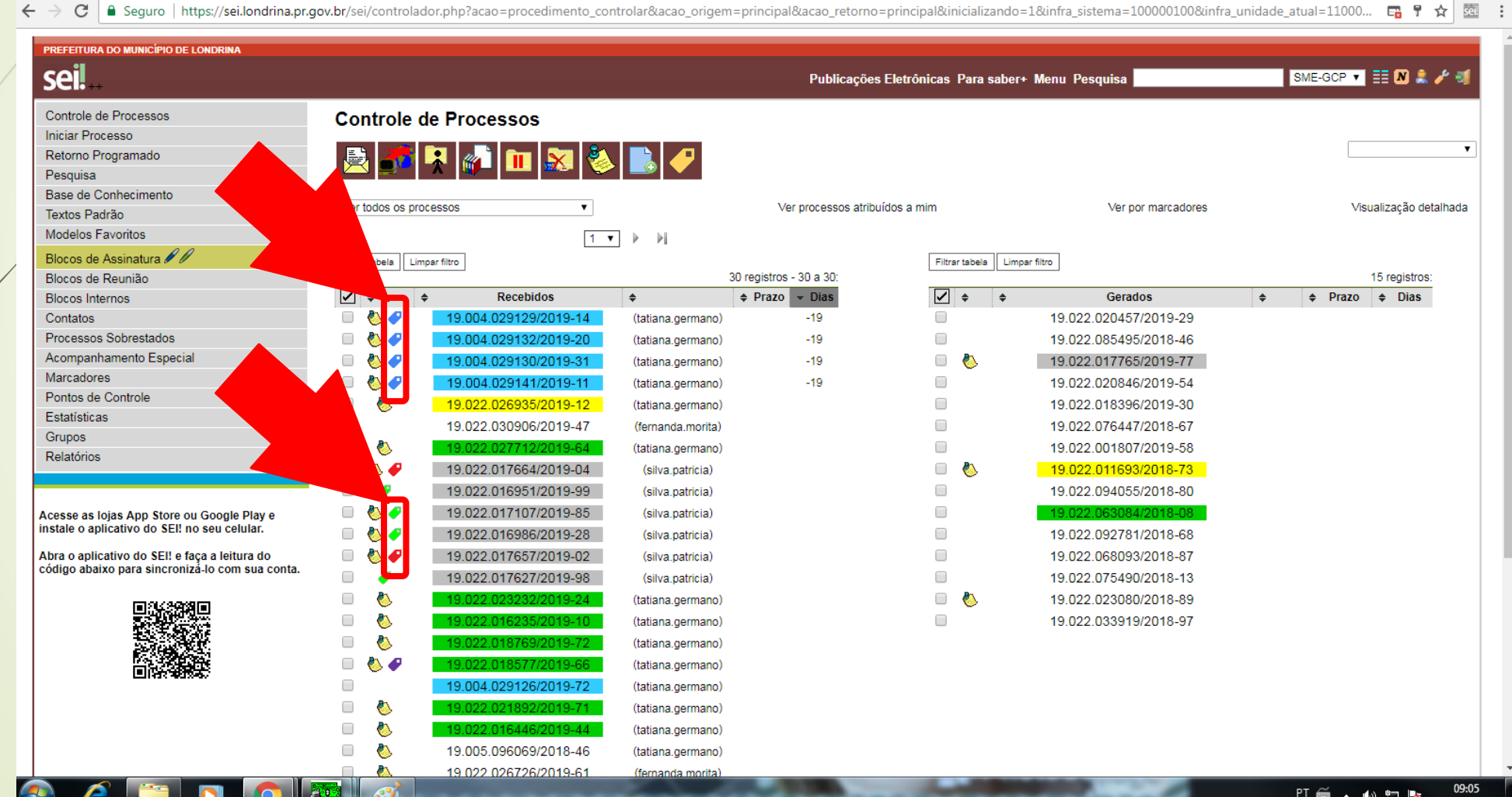

## CLIQUE SOBRE O NÚMERO PARA ABRIR O PROCESSO

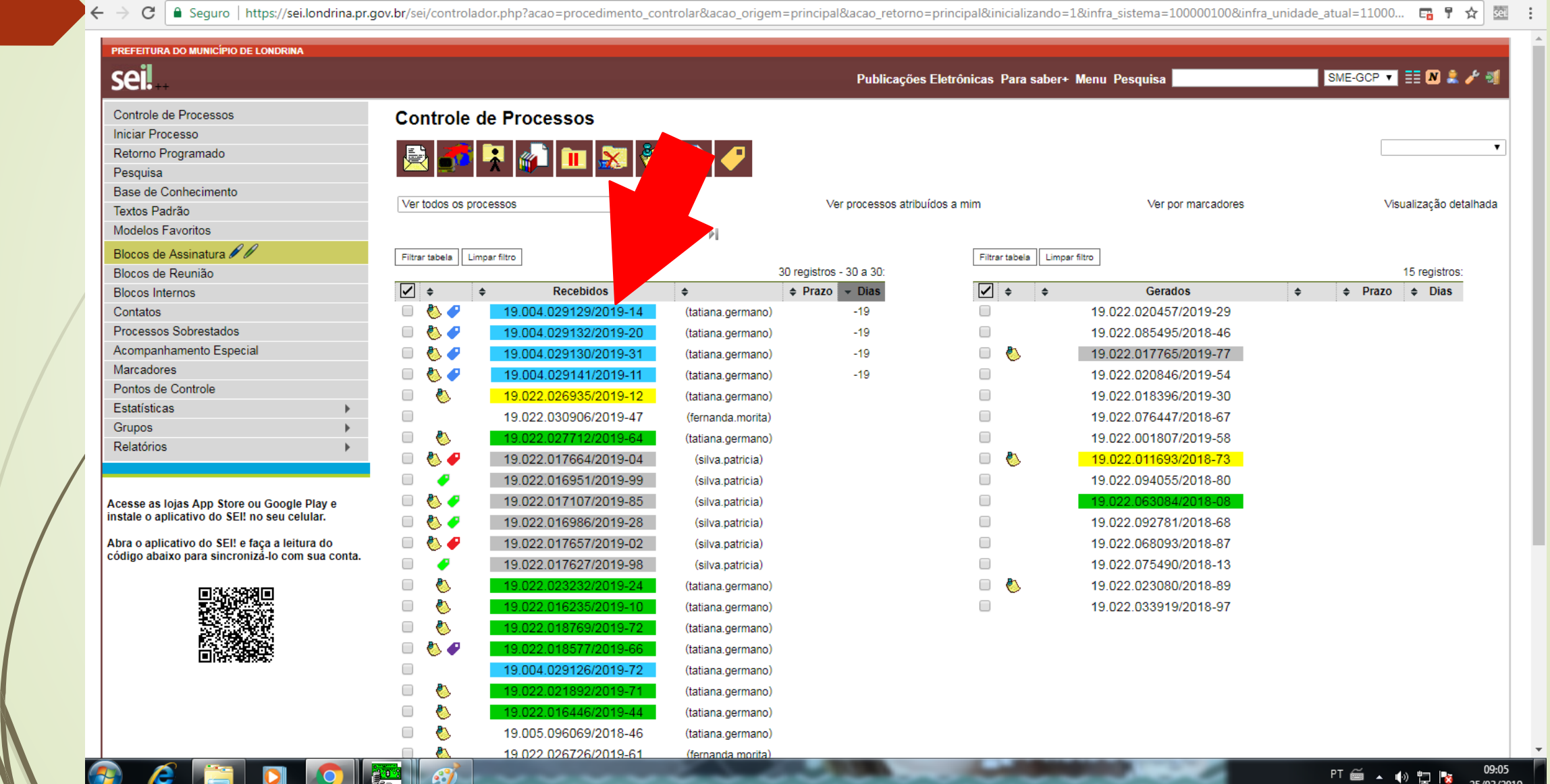

## CLIQUE NO ÍCONE "GERENCIAR MARCADORES"

 $\leftarrow$ 

→ C | A Seguro | https://sei.londrina.pr.gov.br/sei/controlador.php?acao=procedimento\_trabalhar&acao\_origem=procedimento\_controlar&acao\_retorno=procedimento\_controlar&id\_procedimento=2172368&infra\_sistema=10000... ☆ | 图

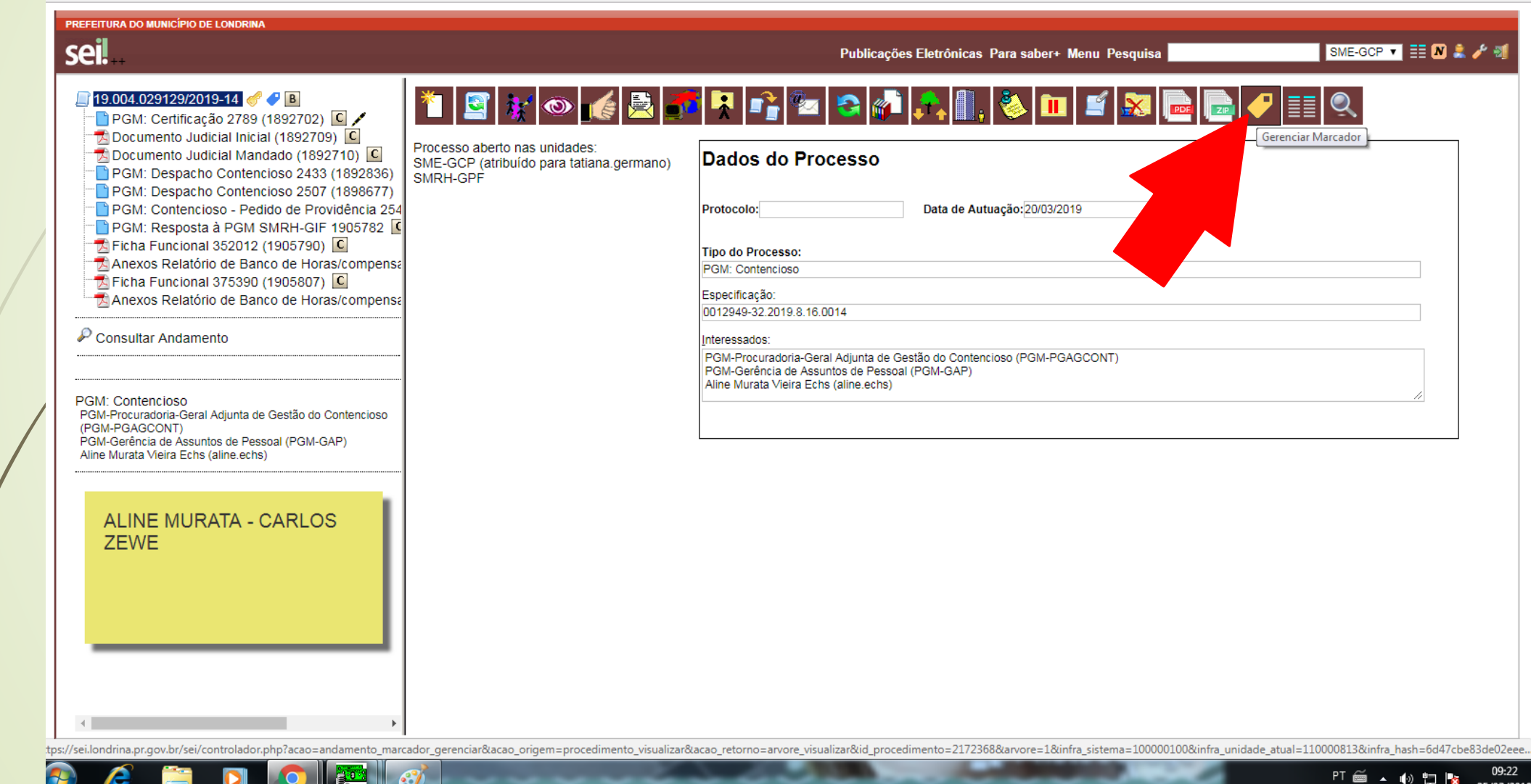

## ESCOLHA O MARCADOR

**TE** 

**P** 

ß

で | ■ Seguro | https://sei.londrina.pr.gov.br/sei/controlador.php?acao=procedimento\_trabalhar&acao\_origem=procedimento\_controlar&acao\_retorno=procedimento\_controlar&id\_procedimento=2172368&infra\_sistema=10000... ☆ | 图 :

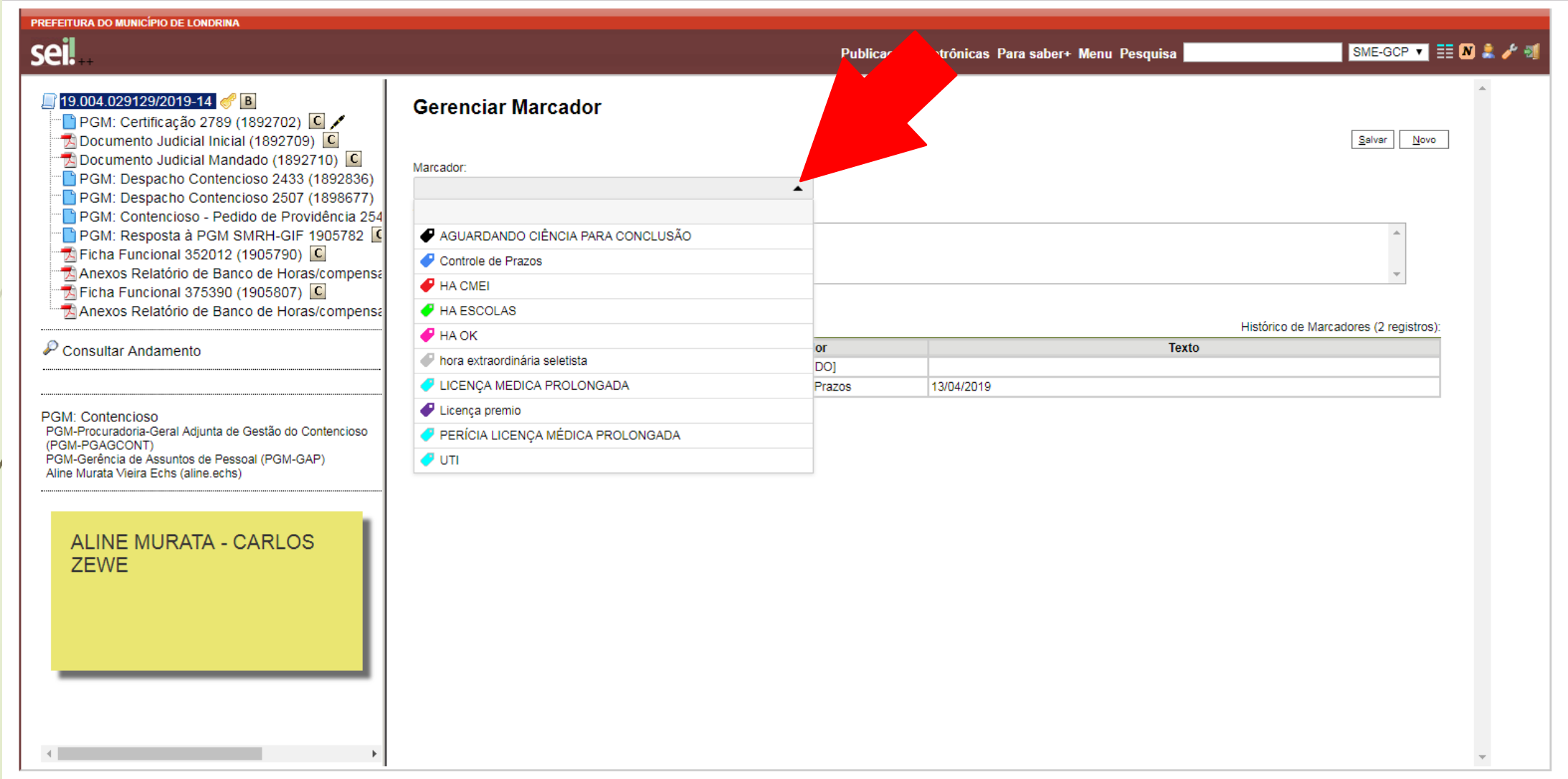

#### EM CASO DE "CONTROLE DE PRAZOS" NO ESPAÇO "TEXTO" DEVE-SE COLOCAR A DATA FINAL DO PRAZO EXEMPLO: 13/04/2019 SALVAR

← → C | A Seguro | https://sei.londrina.pr.gov.br/sei/controlador.php?acao=procedimento trabalhar&acao origem=procedimento controlar&acao retorno=procedimento controlar&id procedimento=2172368&infra sistema=10000... ☆ **SQT** 

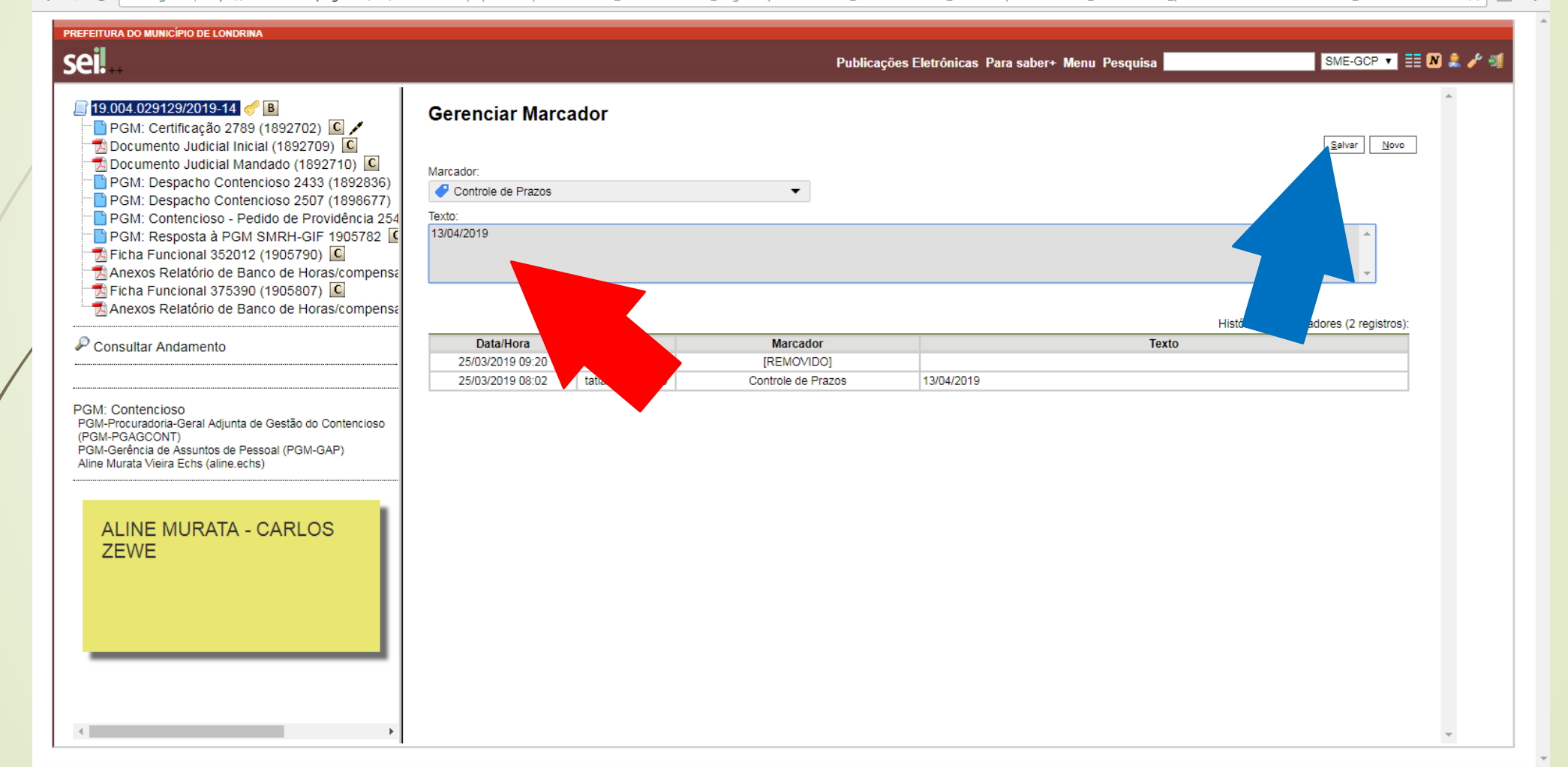

## A ESTIQUETA APARECERÁ AO LADO DO NÚMERO DO PROCESSO

#### C | A Seguro | https://sei.londrina.pr.gov.br/sei/controlador.php?acao=procedimento\_trabalhar&acao\_origem=procedimento\_controlar&acao\_retorno=procedimento\_controlar&id\_procedimento=2172368&infra\_sistema=10000... ☆ 2  $\leftarrow$   $\rightarrow$

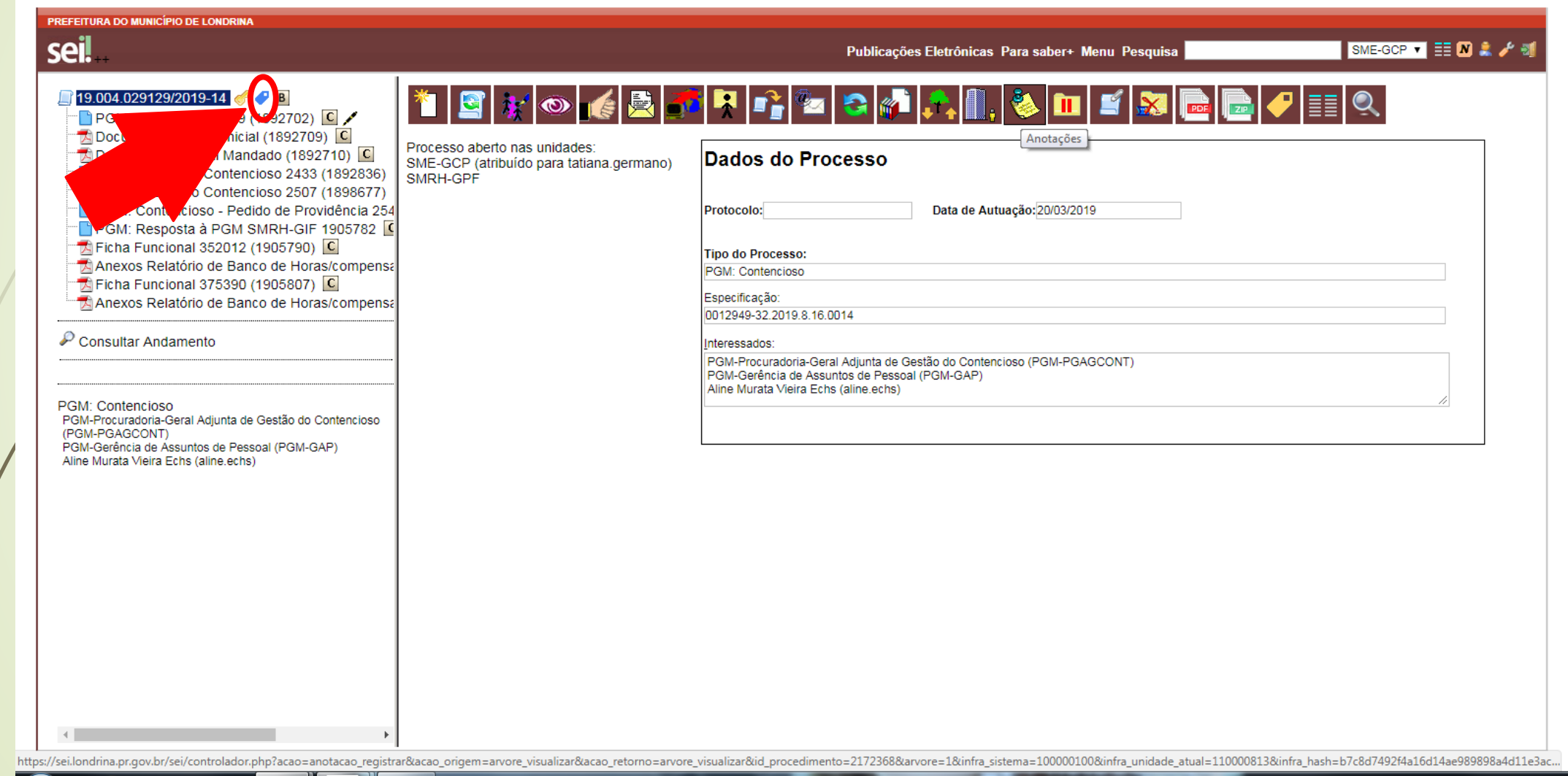

#### NA TELA INICIAL A ETIQUETA APARECERÁ ANTES DO NÚMERO EM CASO DE "CONTROLE DE PRAZO", APARECERÁ A QUANTIDADE DE DIAS QUE FALTAM PARA DATA DETERMINADA

| ● Sequro | https://sei.londrina.pr.gov.br/sei/controlador.php?acao=procedimento\_controlar&acao\_origem=principal&acao\_retorno=principal&inicializando=1&infra\_sistema=100000100&infra\_unidade\_atual=11000...

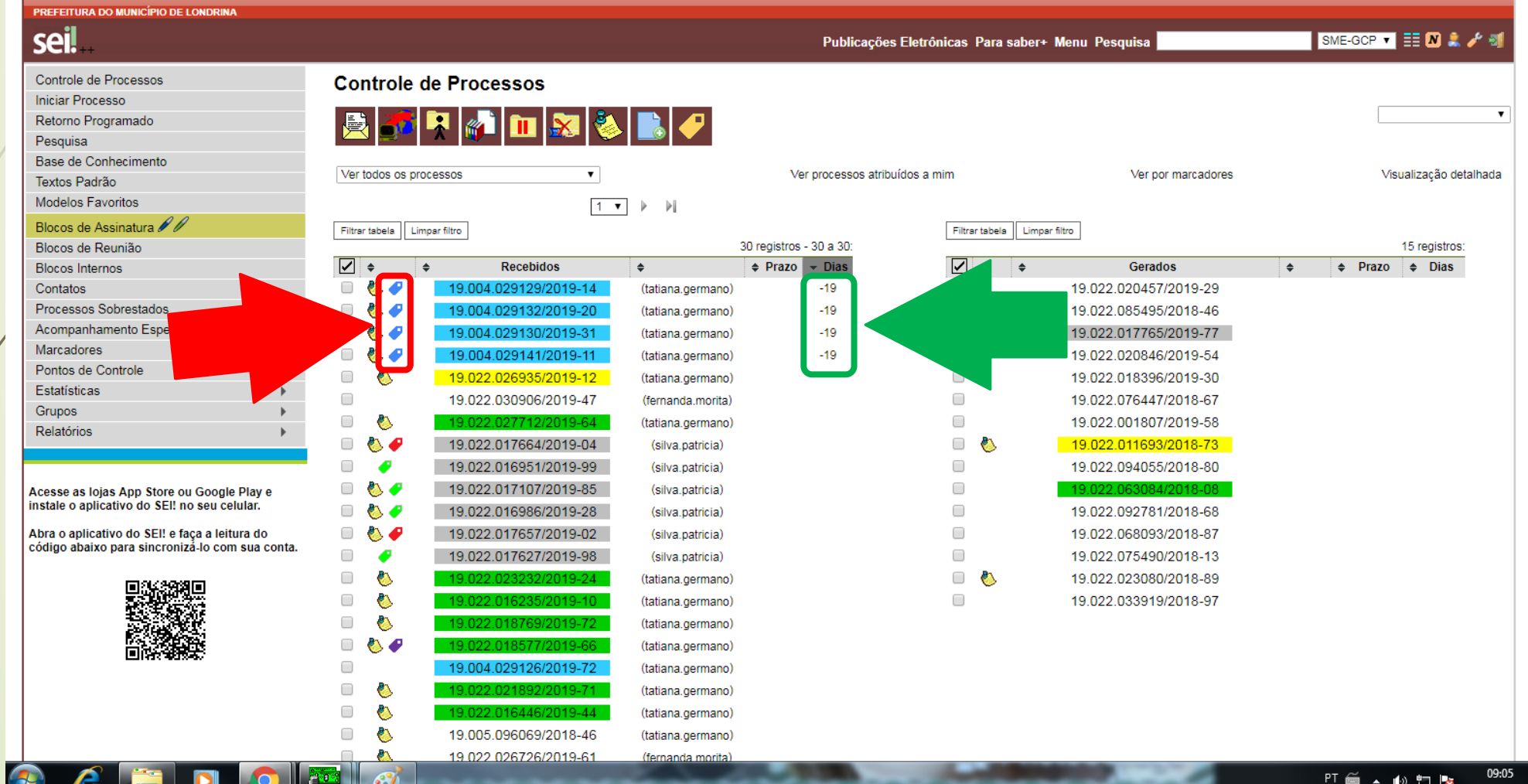

## **COMO INSERIR "ANOTAÇÕES"**

△ Seguro | https://sei.londrina.pr.gov.br/sei/controlador.php?acao=procedimento\_controlar&infra\_sistema=100000100&infra\_unidade\_atual=110000813&infra\_hash=e92ed99aaa606e0c1247e686f997cbc7000d660fcd824b5

 $\leftarrow$   $\rightarrow$ 

C

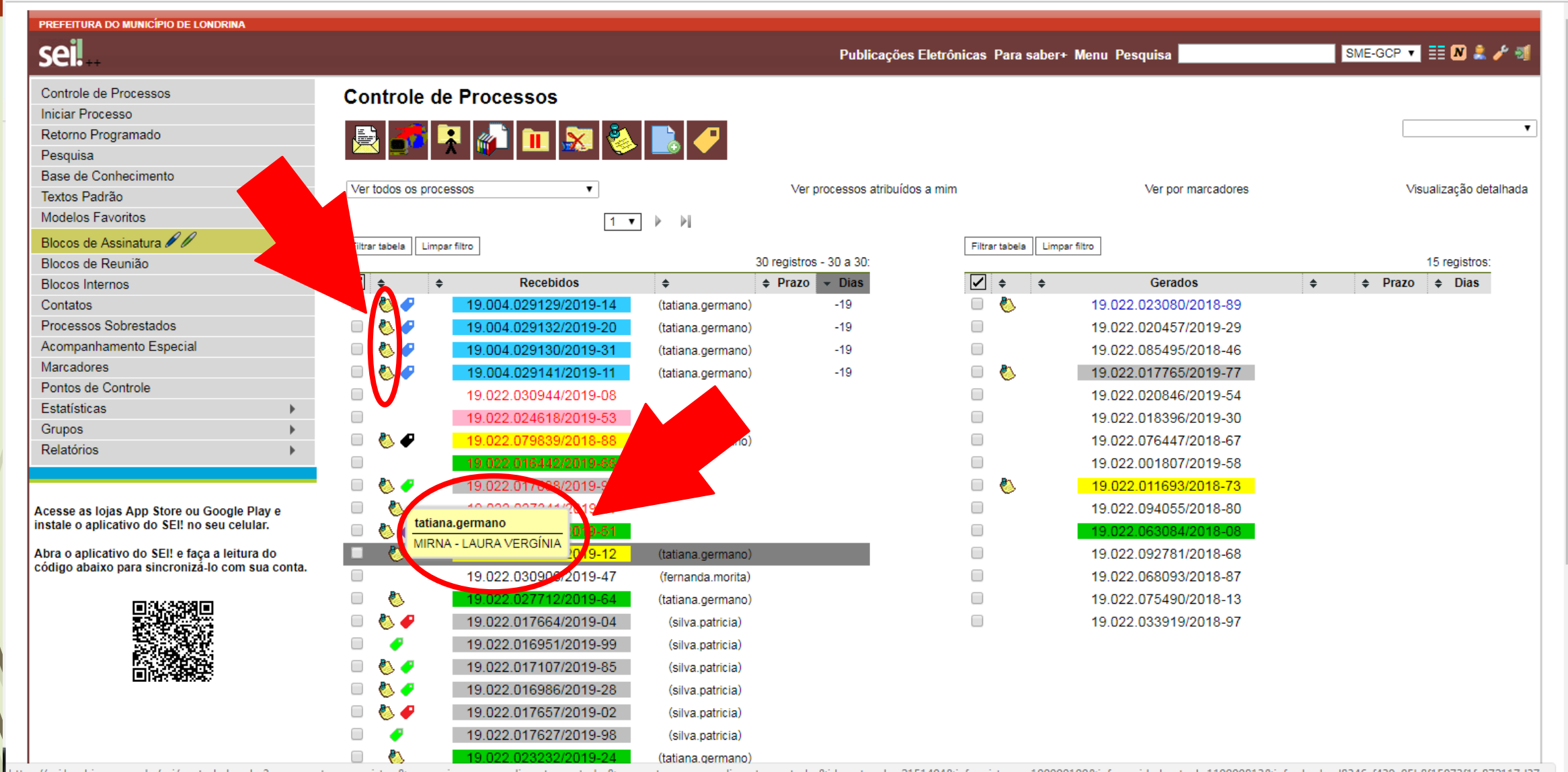

Ill https://sei.londrina.p b8f15073f1fc872117d37c...

## CLIQUE SOBRE O NÚMERO PARA ABRIR O PROCESSO

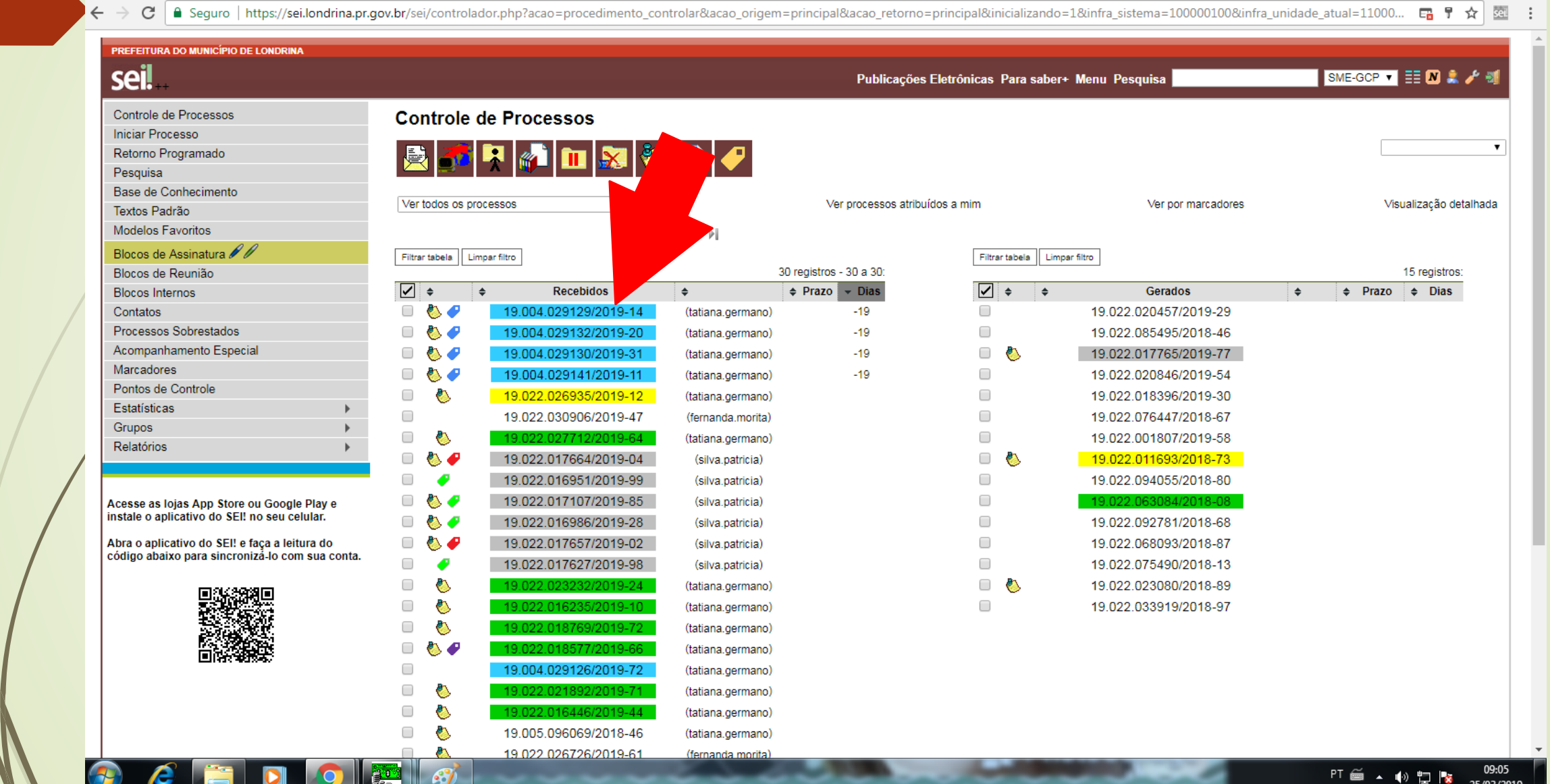

## CLIQUE NO ÍCONE "ANOTAÇÕES"

← → C | A Seguro | https://sei.londrina.pr.gov.br/sei/controlador.php?acao=procedimento\_trabalhar&acao\_origem=procedimento\_controlar&acao\_retorno=procedimento\_controlar&id\_procedimento=2172368&infra\_sistema=10000... ☆ | 空

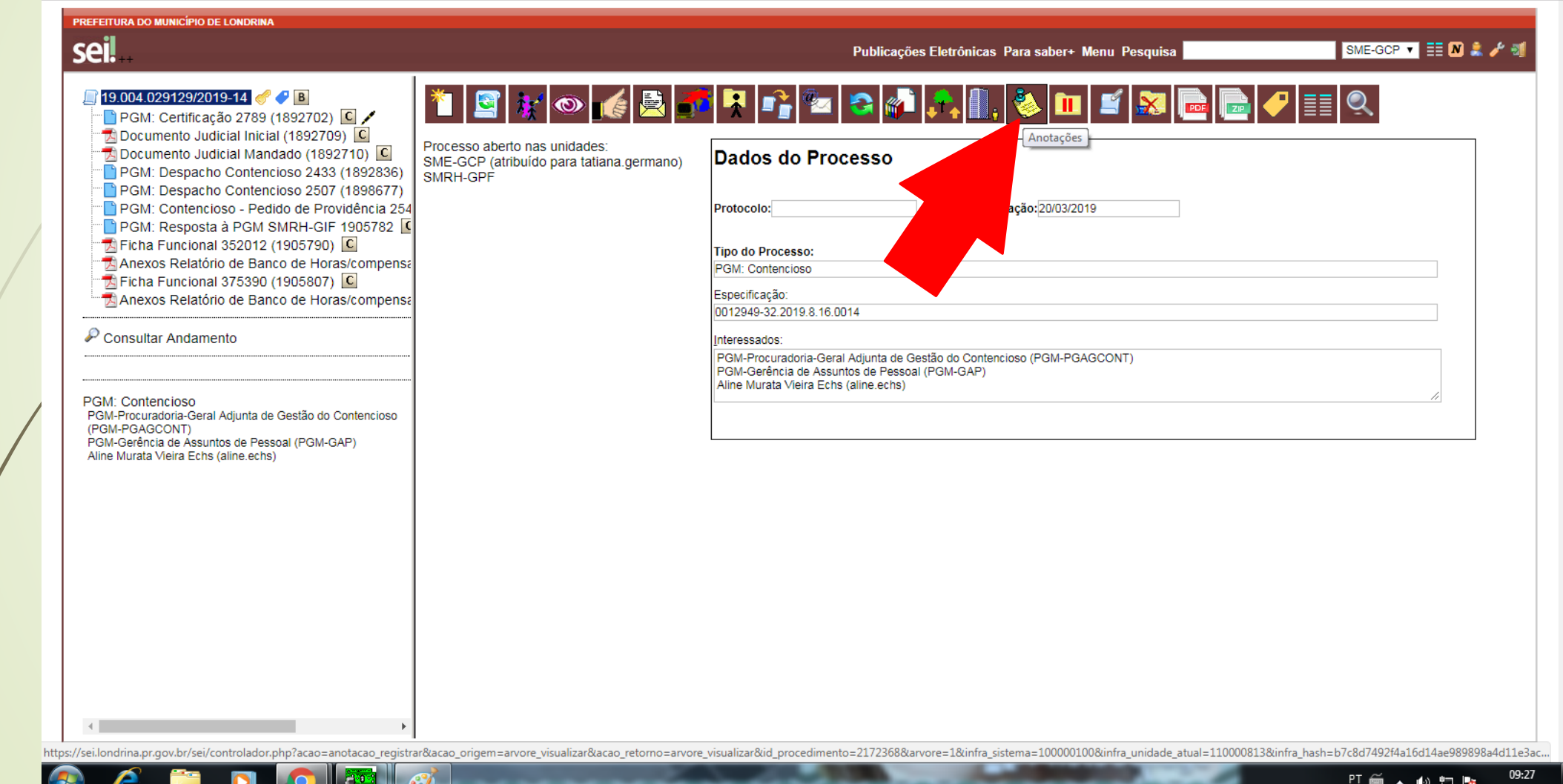

## NO CAMPO "DESCRIÇÃO" ESCREVA AS INFORMAÇÕES DESEJADAS CLIQUE EM "SALVAR"

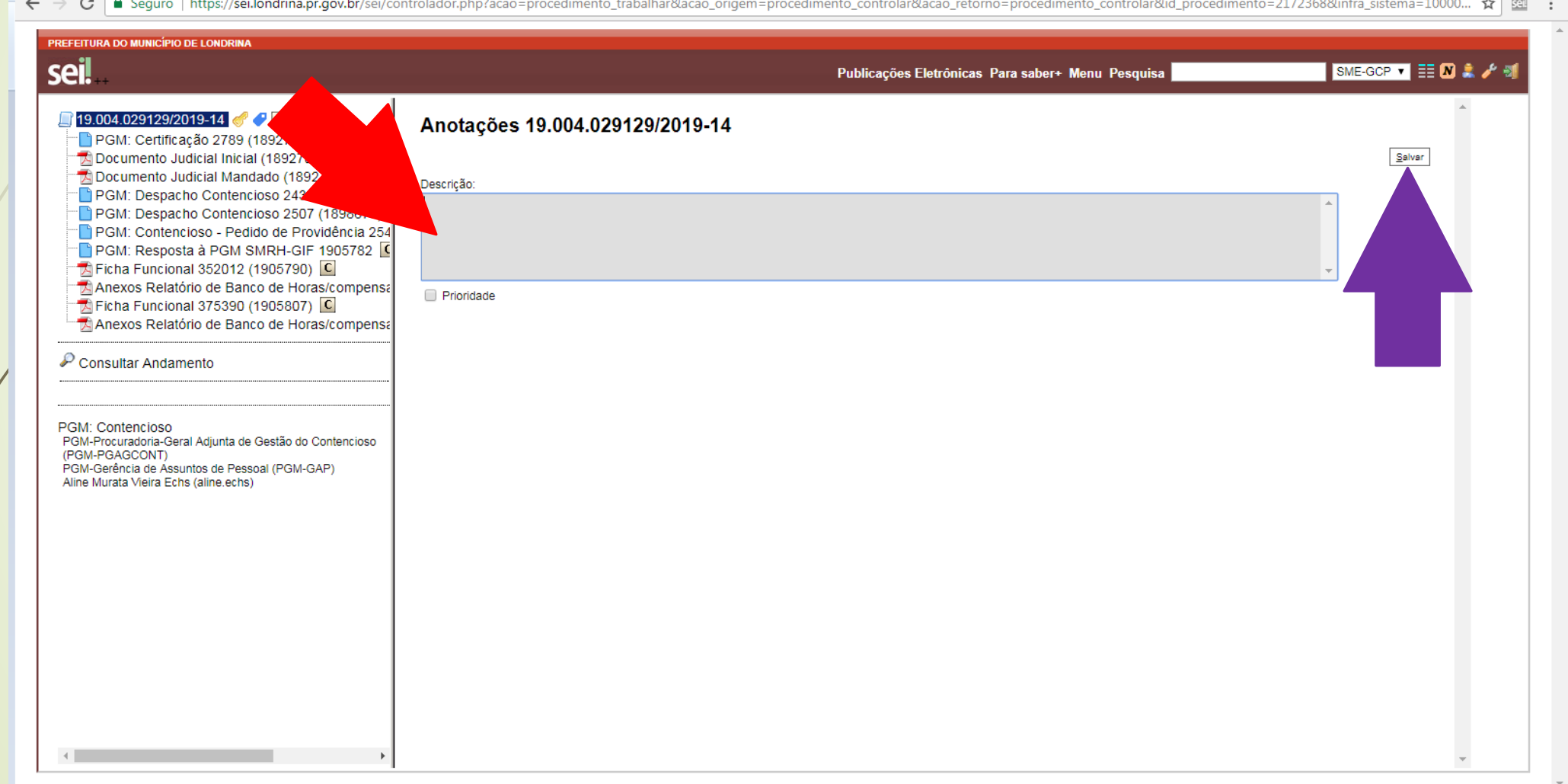

## A INFORMAÇÃO APARECERÁ NO CANTO INFERIOR ESQUERDO

 $\leftarrow$   $\rightarrow$ C | a Seguro | https://sei.londrina.pr.gov.br/sei/controlador.php?acao=procedimento\_trabalhar&acao\_origem=procedimento\_controlar&acao\_retorno=procedimento\_controlar&id\_procedimento=2172368&infra\_sistema=10000...  $\star$  | 89

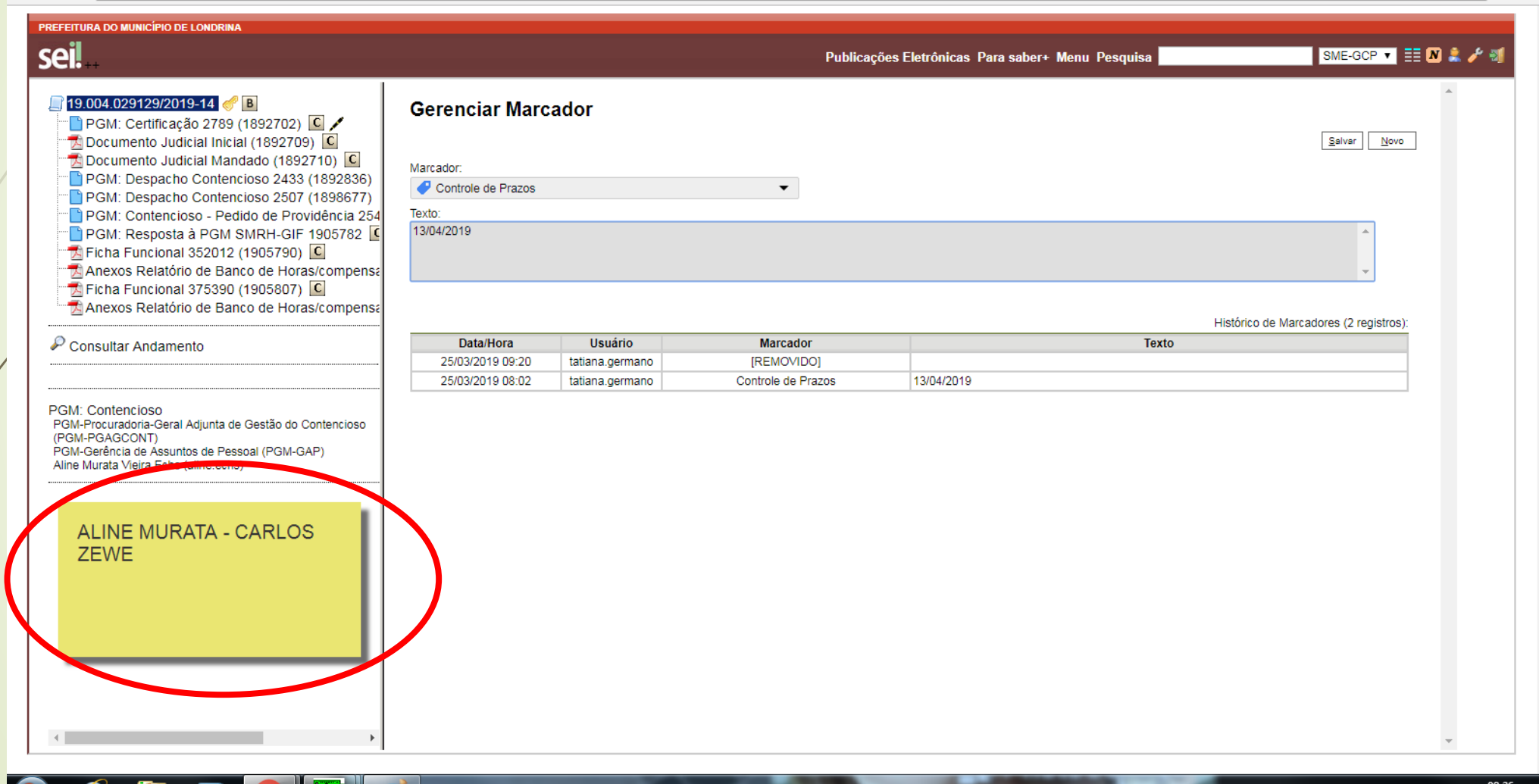

## **COMO INSERIR "ATRIBUIR PROCESSO"**

 $\leftarrow$   $\rightarrow$ 

C | ● Seguro | https://sei.londrina.pr.gov.br/sei/controlador.php?acao=procedimento\_controlar&infra\_sistema=100000100&infra\_unidade\_atual=110000813&infra\_hash=e92ed99aaa606e0c1247e686f997cbc7000d660fcd824b58... ☆ 面 :

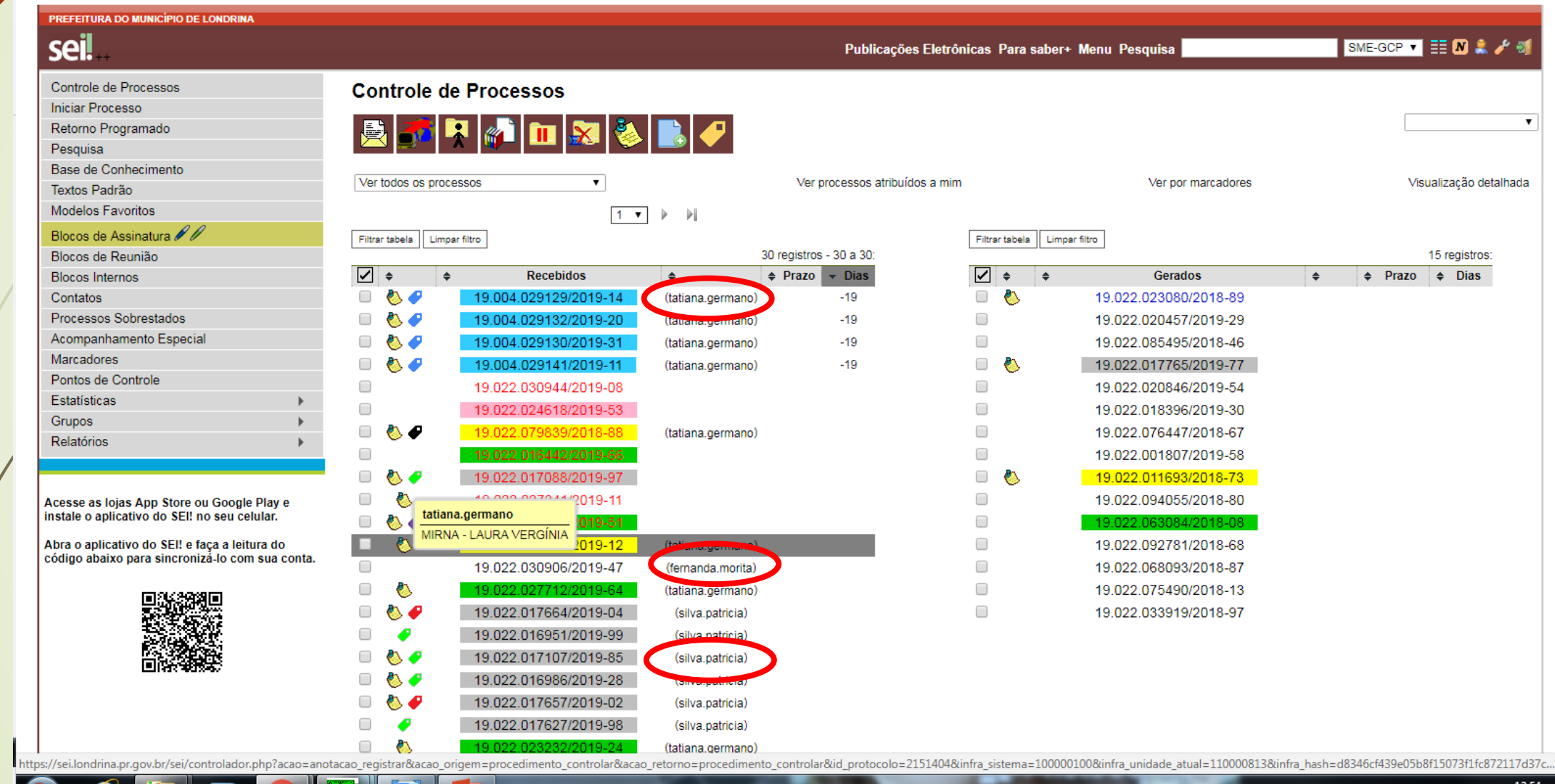

PT noon

## CLIQUE SOBRE O NÚMERO PARA ABRIR O PROCESSO

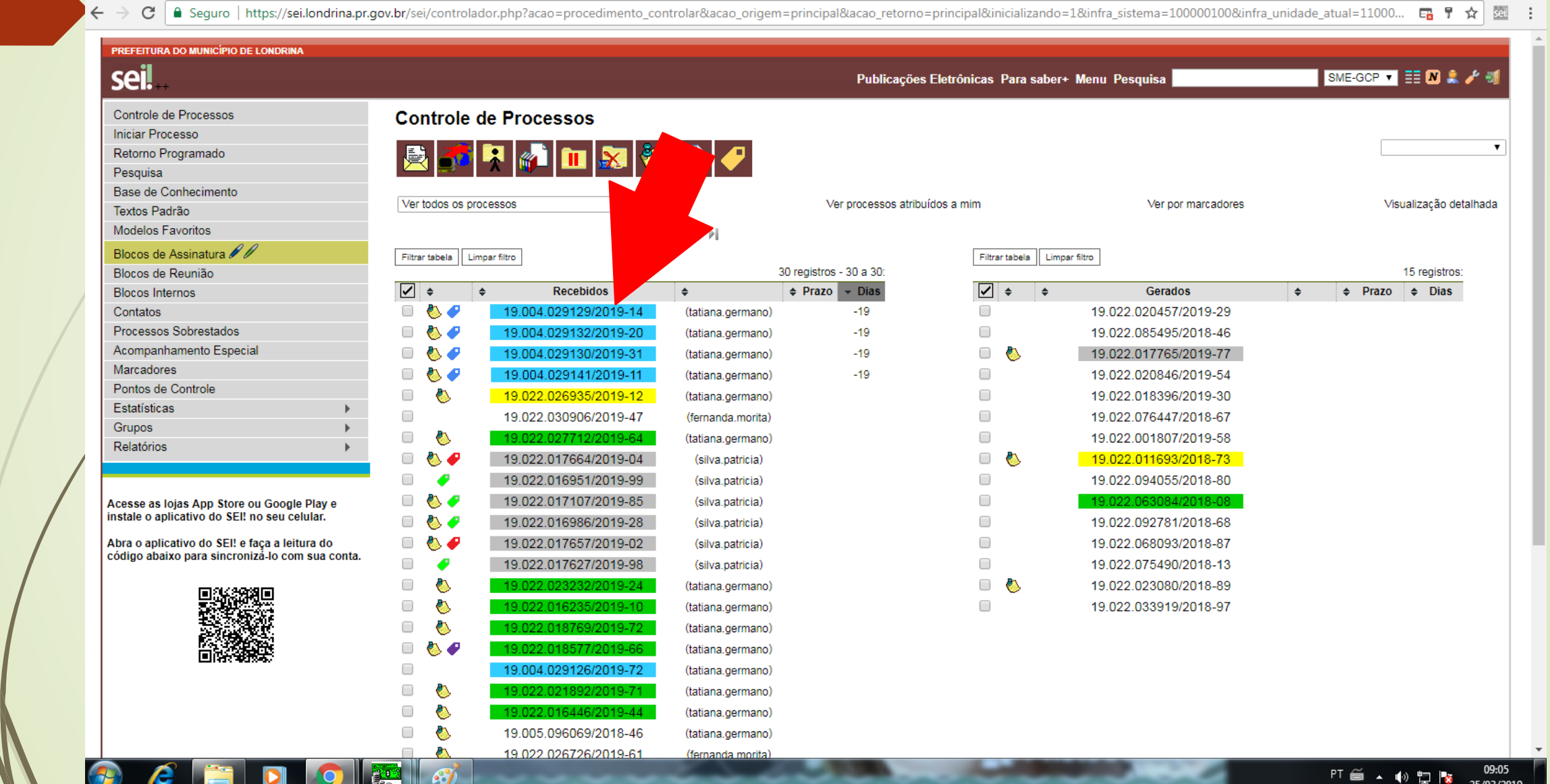

## CLIQUE EM "ATRIBUIR PROCESSO"

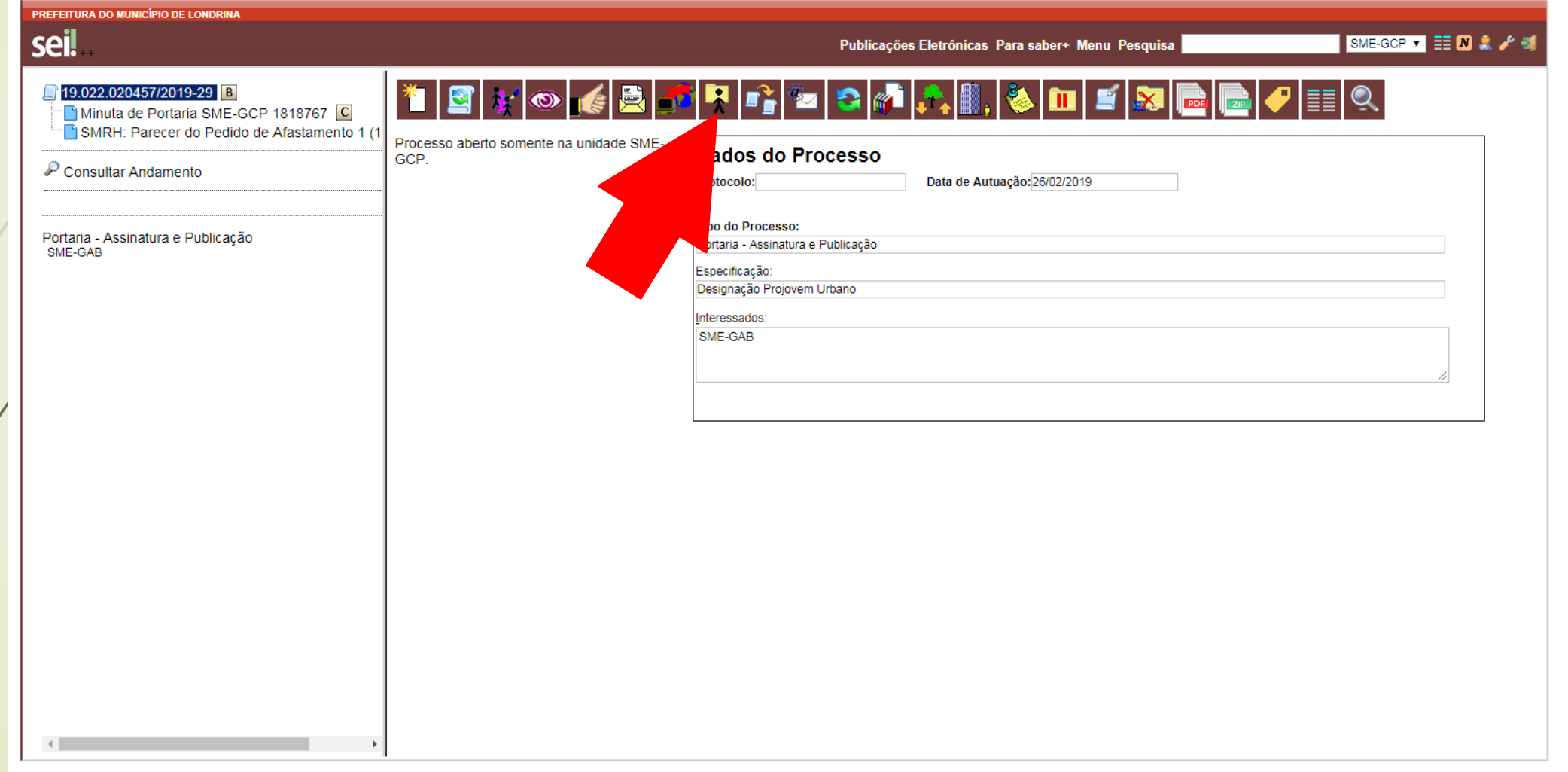

**R** 

#### ESCOLHA PARA QUAL SERVIDOR DEVERÁ ATRIBUIR CLIQUE EM "SALVAR"

 $\leftarrow$ 

C | A Seguro | https://sei.londrina.pr.gov.br/sei/controlador.php?acao=procedimento trabalhar&acao origem=procedimento controlar&acao retorno=procedimento controlar&id procedimento=2087508&infra sistema=10000... ☆ 園

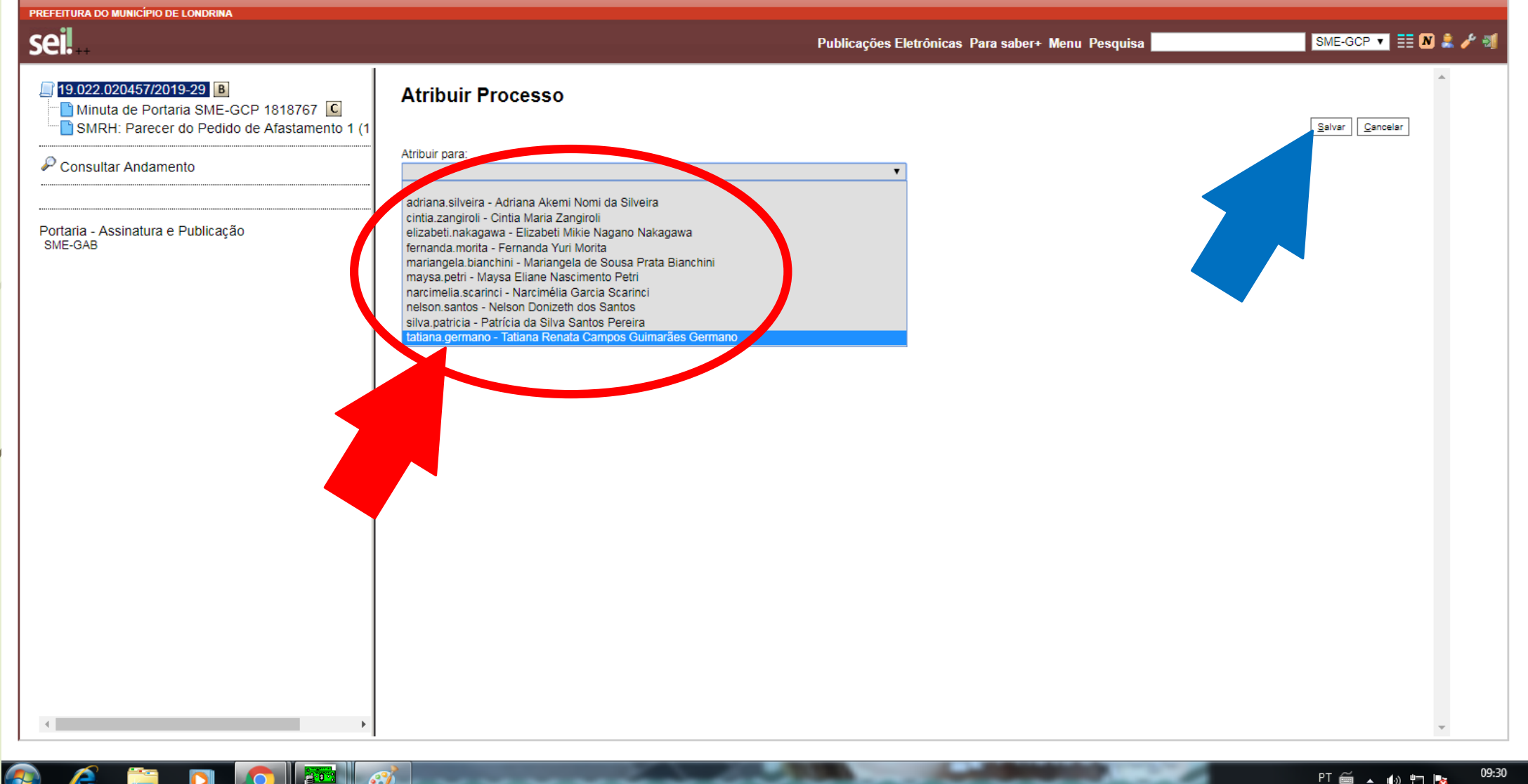

#### PARA LOCALIZAR APENAS OS PROCESSOS NÃO ATRIBUÍDO CLIQUE EM "VER PROCESSOS NÃO ATRIBUÍDOS"

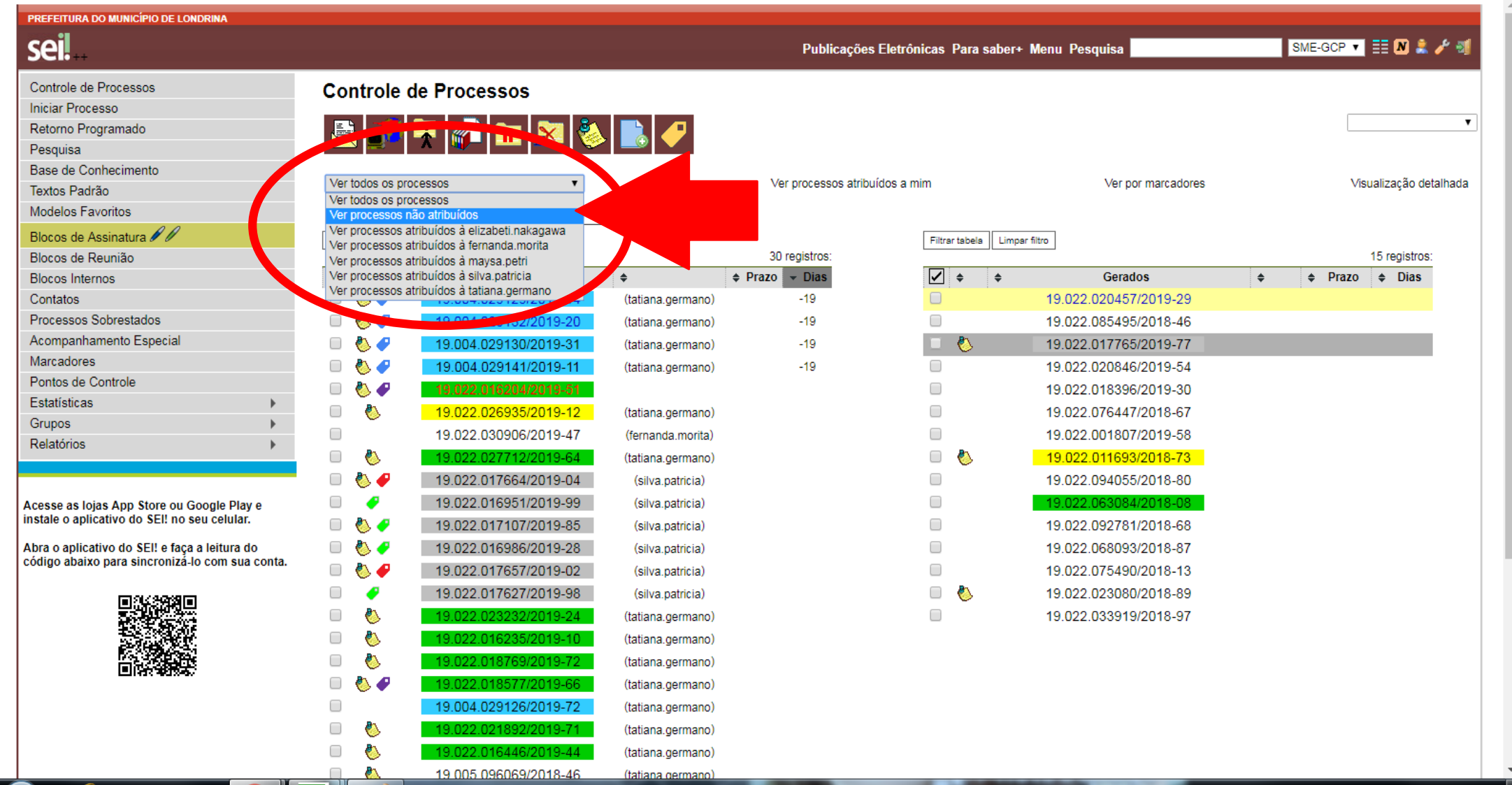

## O SISTEMA DEIXARÁ NA TELA APENAS OS PROCESSOS NÃO ATRIBUÍDOS

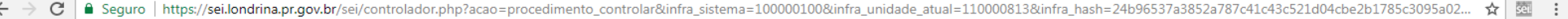

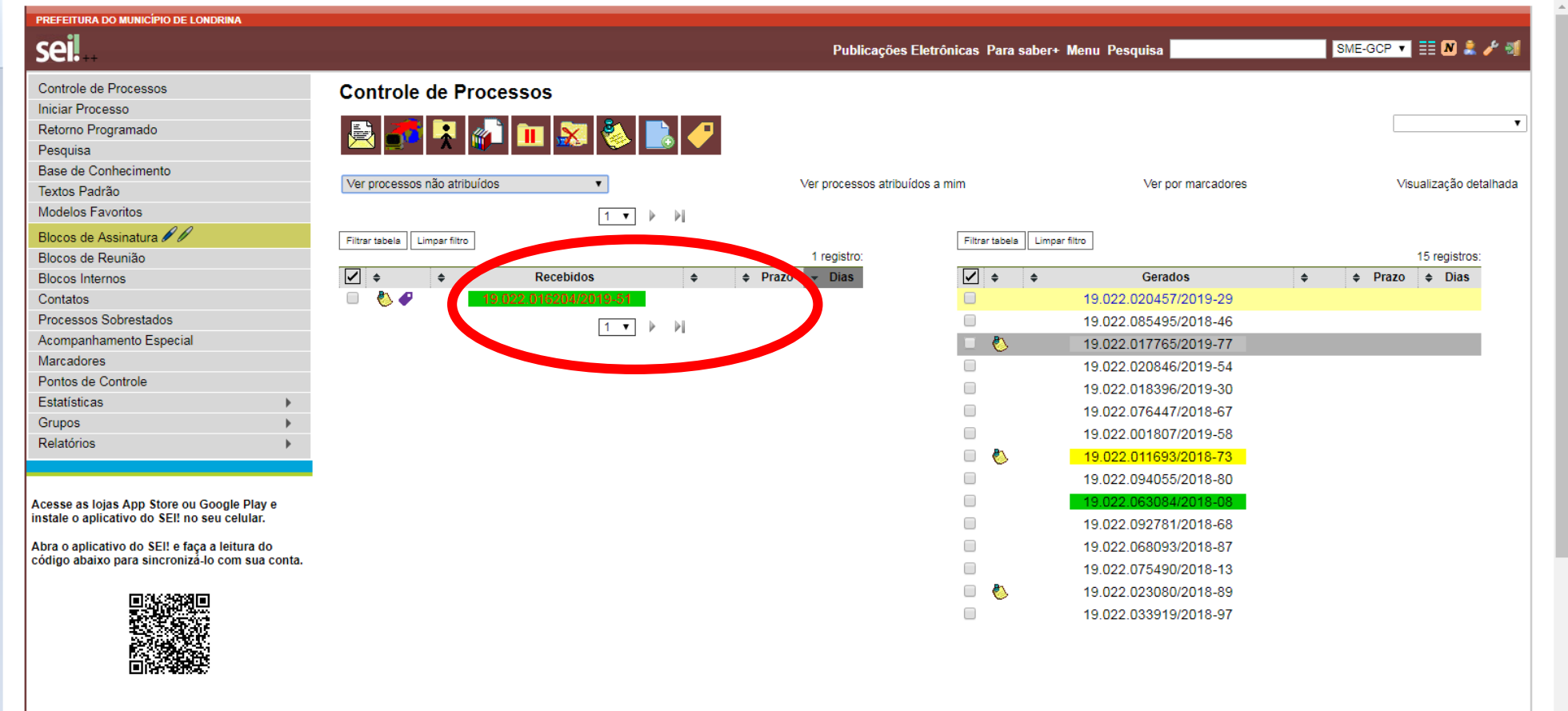

#### PARA LOCALIZAR OS PROCESSOS SOB SUA RESPONSABILIDADE CLIQUE EM "VER PROCESSOS ATRIBUÍDOS A MIM"

C | A Seguro | https://sei.londrina.pr.gov.br/sei/controlador.php?acao=procedimento\_controlar&acao\_origem=procedimento\_controlar&infra\_sistema=100000100&infra\_unidade\_atual=110000813&infra\_hash=b76a5f6c642f4b7... ☆

 $\leftarrow$ 

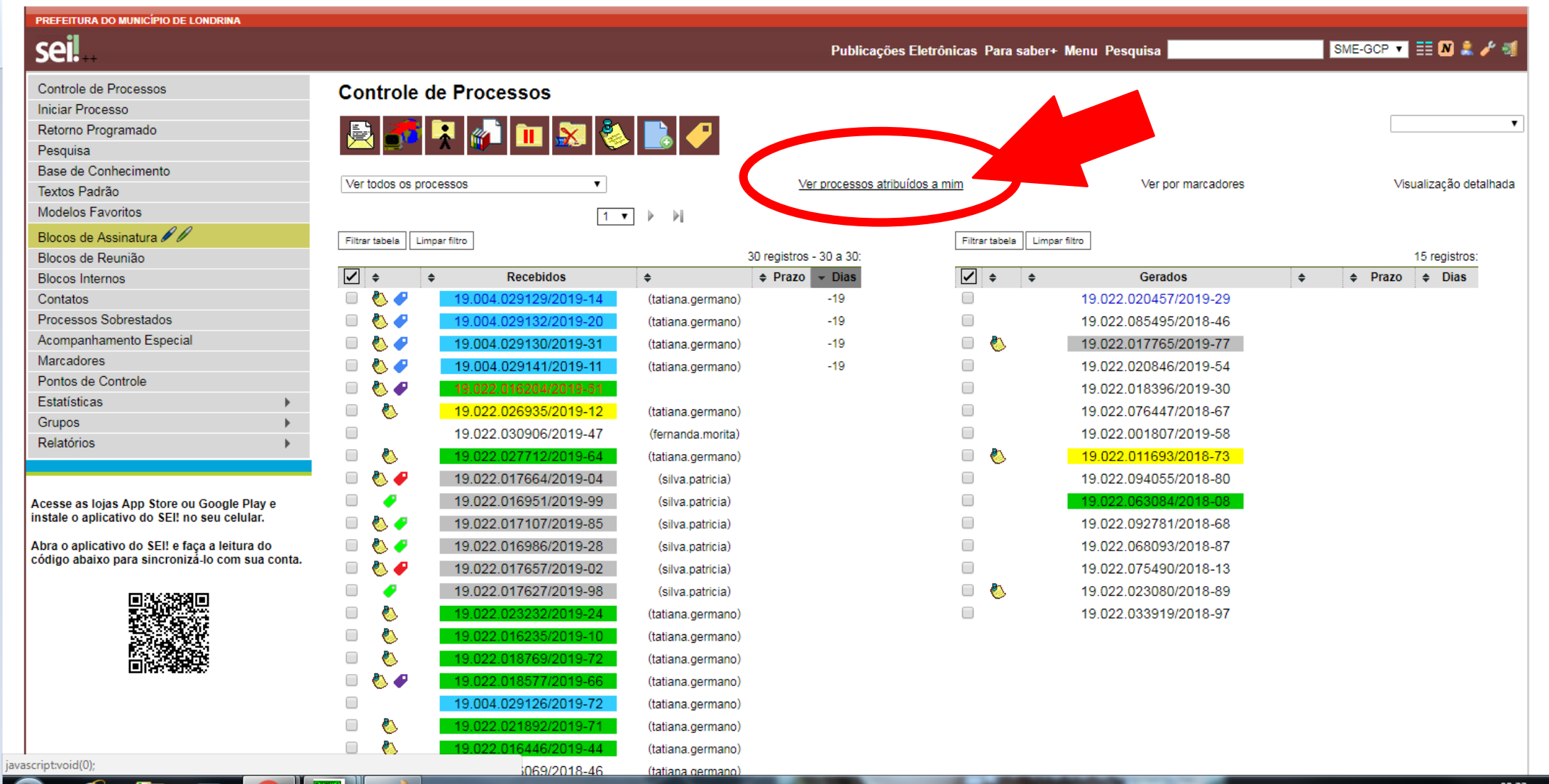

#### O SISTEMA MOSTRARÁ NA TELA APENAS OS PROCESSOS ATRIBUÍDOS AO LOGIN QUE ESTÁ CONECTADO

C | ● Sequro | https://sei.londrina.pr.qov.br/sei/controlador.php?acao=procedimento\_controlar&acao\_origem=procedimento\_controlar&infra\_sistema=100000100&infra\_unidade\_atual=110000813&infra\_hash=b76a5f6c642f4b7.

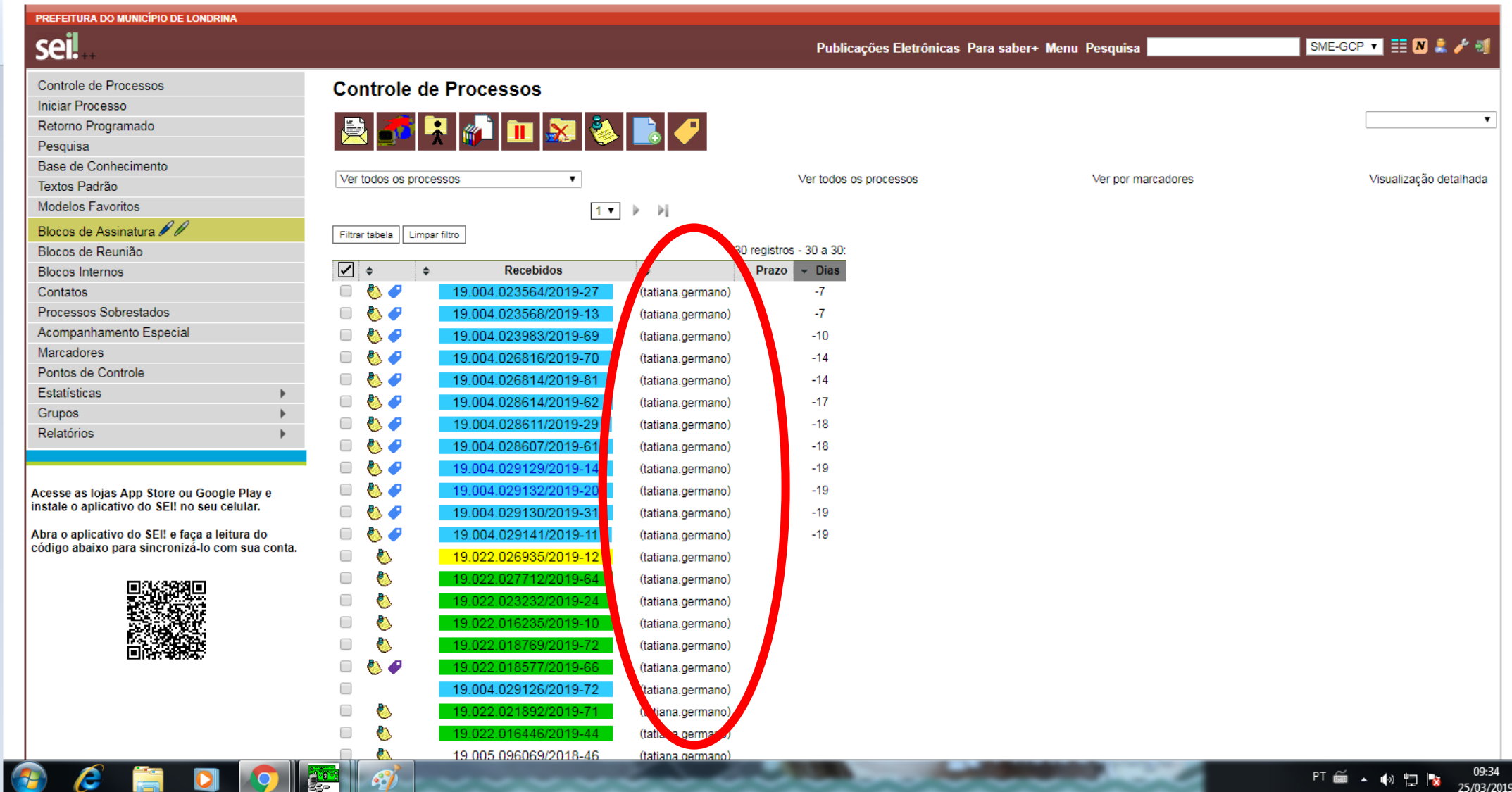

#### PARA VER APENAS UM DETERMINADO MARCADOR EXEMPLO: VER TODOS OS PROCESSOS COM PRAZO DETERMINADO CLIQUE EM "VER POR MARCADORES"

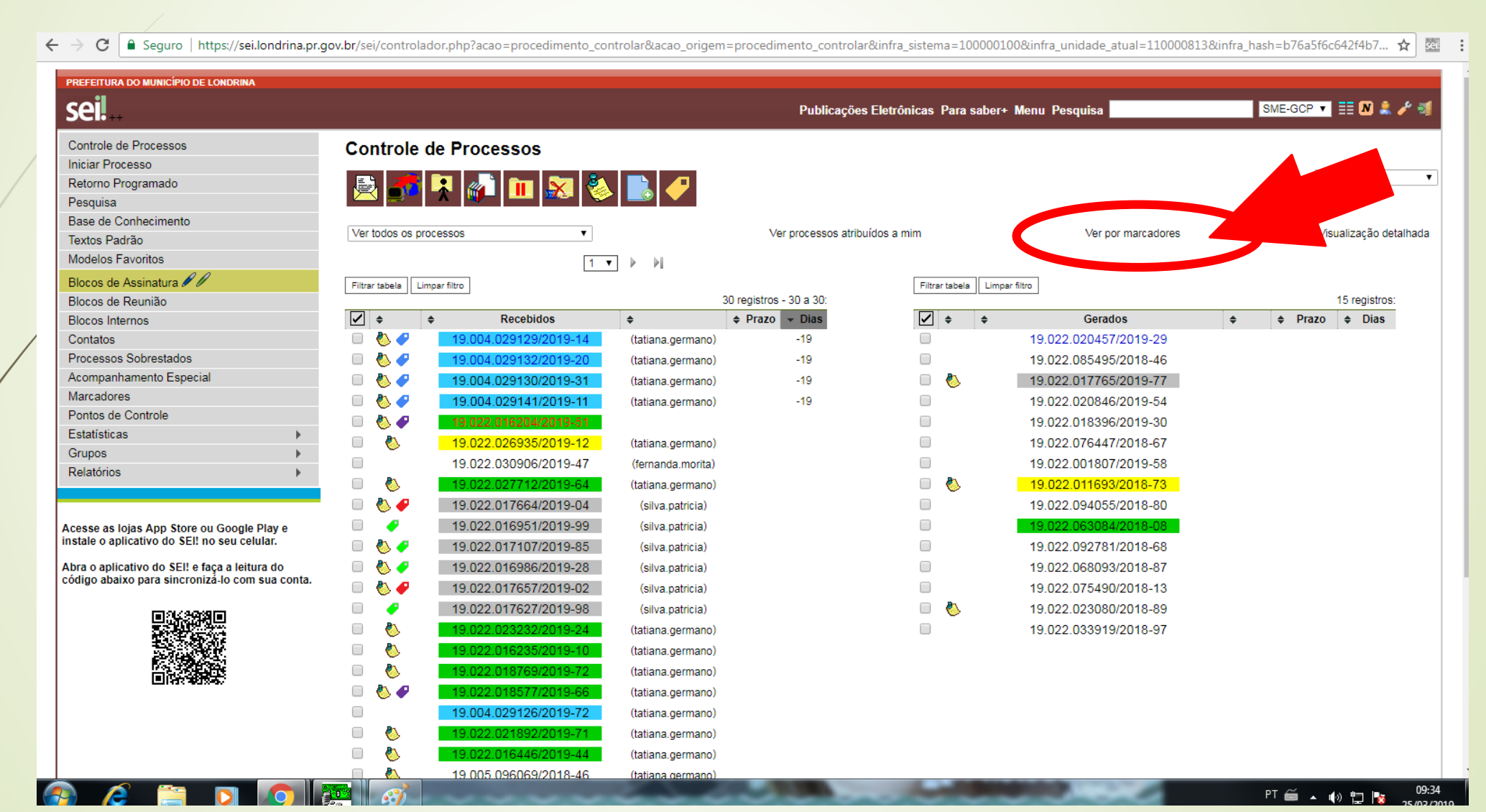

## NA COLUNA "PROCESSOS" CLIQUE NO MARCADOR DESEJADO

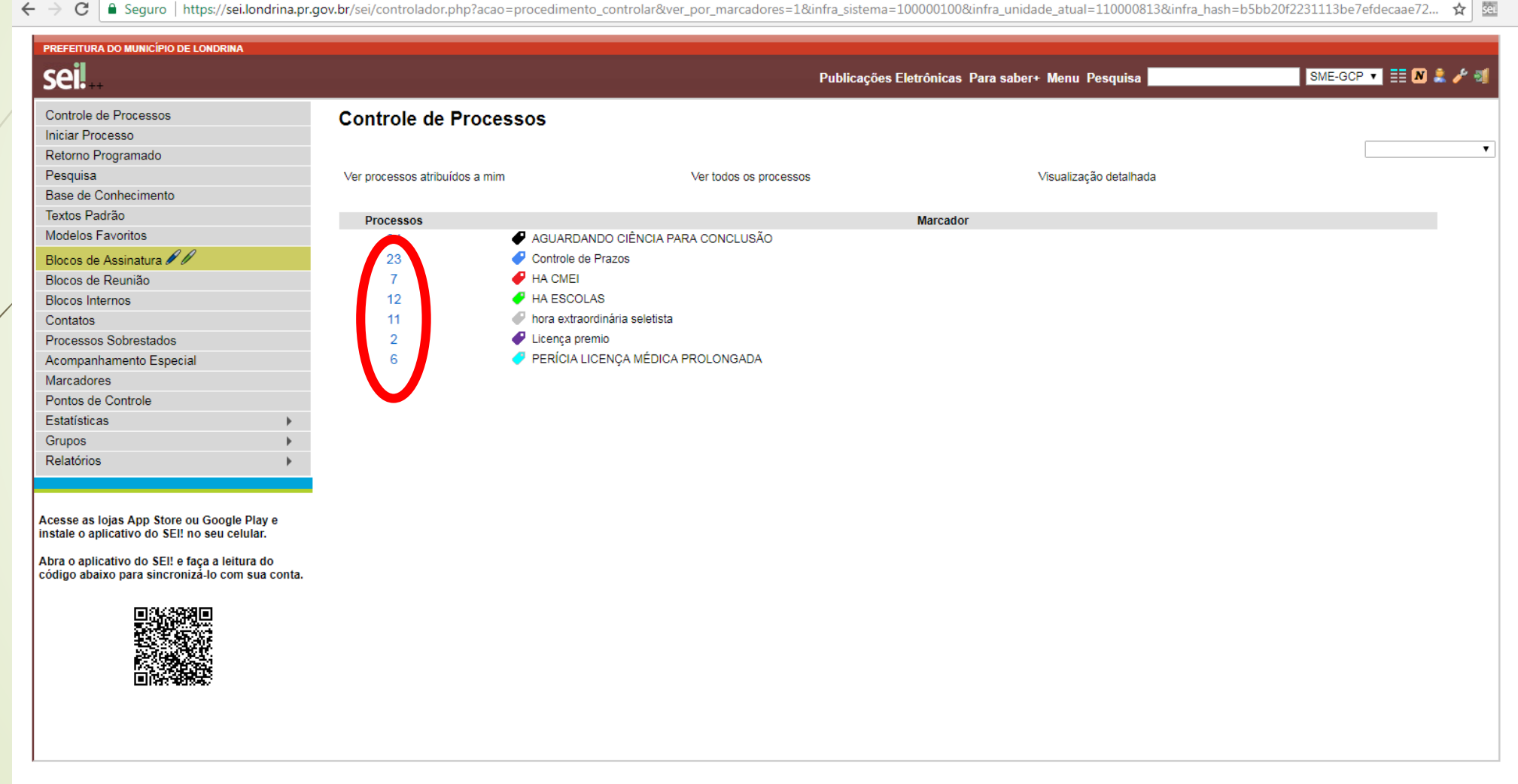

## O SISTEMA MOSTRARÁ NA TELA APENAS OS PROCESSOS COM O MARCADOR ESCOLHIDO

 $\mathcal{C}$ ■ Seguro | https://sei.londrina.pr.gov.br/sei/controlador.php?acao=procedimento controlar&acao origem=procedimento controlar&infra sistema=100000100&infra unidade atual=110000813&infra hash=b76a5f6c642f4b7... ☆ 2  $\leftarrow$   $\rightarrow$ 

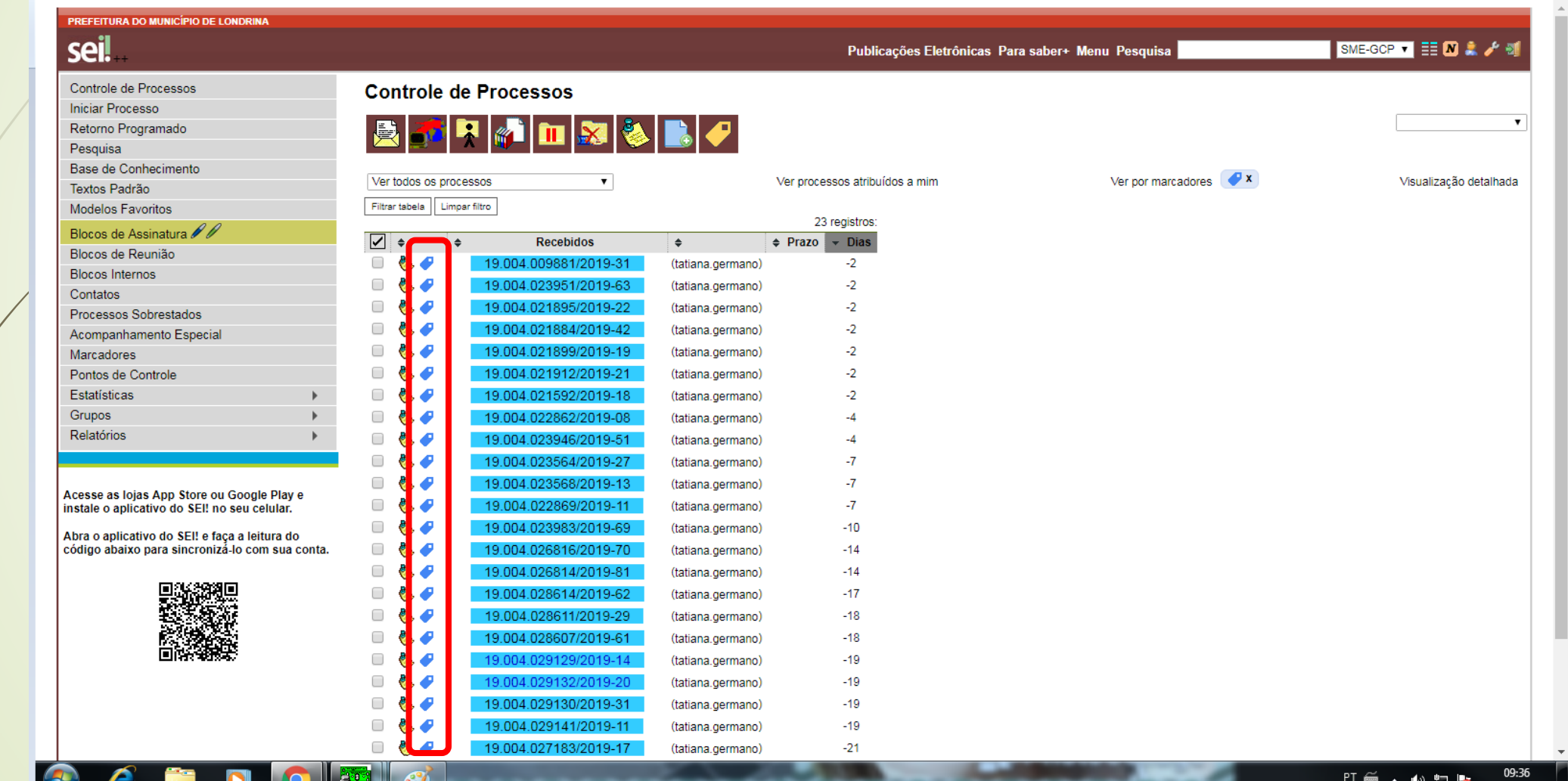

## **BLOCO DE ASSINATURA**

### COMO COLOCAR E ASSINAR DOCUMENTO EM BLOCO?

## **PARA INCLUIR EM BLOCO DE ASSINATURA** CLIQUE SOBRE O NÚMERO PARA ABRIR O PROCESSO

 $\mathcal{C}$ | ▲ Seguro | https://sei.londrina.pr.gov.br/sei/controlador.php?acao=procedimento controlar&acao origem=principal&acao retorno=principal&inicializando=1&infra sistema=100000100&infra unidade atual=11000... □ 무 ☆  $\leftarrow$   $\rightarrow$ seil PREFEITURA DO MUNICÍPIO DE LONDRINA seil SME-GCP V EE M & F M Publicações Eletrônicas Para saber+ Menu Pesquisa Controle de Processos **Controle de Processos Iniciar Processo** Retorno Programado **RKA** Pesquisa Base de Conhecimento Ver todos os processos Ver processos atribuídos a mim Visualização detalhada Ver por marcadores Textos Padrão Modelos Favoritos Blocos de Assinatura 20 Filtrar tabela | Limpar filtro Filtrar tabela | Limpar filtro Blocos de Reunião 30 registros - 30 a 30: 15 registros:  $\overline{\triangledown}$  $\div$  Prazo  $\overline{\phantom{a}}$  Dias  $\boxed{\triangledown}$   $\div$ **Blocos Internos** ∣≜ **Recebidos** ÷ **Gerados**  $\div$  Prazo  $\div$  Dias  $\triangleq$  $\Box$  $-19$  $\Box$ Contatos 19.004.029129/2019-14 (tatiana.germano) 19.022.020457/2019-29 Processos Sobrestados  $-19$  $\Box$ 19.004.029132/2019-20 19.022.085495/2018-46 (tatiana.germano) Acompanhamento Especial  $\Box$  $-19$  $\Box$ Ø. 19.022.017765/2019-77 19.004.029130/2019-31 (tatiana.germano) Marcadores  $\Box$  $-19$  $\Box$ 19.022.020846/2019-54 19.004.029141/2019-11 (tatiana.germano) Pontos de Controle  $\Box$ Ø. 19.022.026935/2019-12  $\Box$ 19.022.018396/2019-30 (tatiana.germano) Estatísticas  $\Box$ 19.022.030906/2019-47  $\Box$ 19.022.076447/2018-67 (fernanda.morita) **Grupos**  $\Box$ O 19.022.027712/2019-64 (tatiana.germano)  $\Box$ 19.022.001807/2019-58 Relatórios  $\Box$  $\Box$ Ø. 19.022.017664/2019-04 (silva.patricia) Ø. 19.022.011693/2018-73  $\Box$  $\Box$ 19.022.016951/2019-99 (silva.patricia) 19.022.094055/2018-80  $\Box$ 19.022.063084/2018-08  $\Box$ 19.022.017107/2019-85 (silva.patricia) Acesse as lojas App Store ou Google Play e instale o aplicativo do SEI! no seu celular.  $\Box$  $\Box$ 19.022.016986/2019-28 (silva.patricia) 19.022.092781/2018-68  $\Box$ Abra o aplicativo do SEI! e faça a leitura do  $\Box$ 19.022.017657/2019-02 (silva.patricia) 19.022.068093/2018-87 código abaixo para sincronizá-lo com sua conta.  $\Box$  $\Box$ ◢ 19.022.017627/2019-98 (silva.patricia) 19.022.075490/2018-13  $\Box$ O  $\Box$ 023232/2019-24 (tatiana.germano) Ø. 19.022.023080/2018-89  $\Box$  $\Box$ Ø (tatiana.germano) 19.022.033919/2018-97 ø  $\Box$ (tatiana.germano)  $\Box$ (tatiana.germano)  $\sqrt{2}$ 19.004.029126/2019-72 (tatiana.germano)  $\Box$ O (tatiana.germano)  $\Box$ O 19 022 016446/2019-44 (tatiana.germano)  $\Box$ O 19.005.096069/2018-46 (tatiana.germano) æ, 19 022 026726/2019-61 (fernanda morita) 09:05 PT 画 ▲ 的 归 Pa

#### ABRA O DOCUMENTO QUE DEVE SER ASSINADO, CLICANDO **SOBRE ELE** CLIQUE NO ÍSONE "INCLUIR EM BLOCO DE ASSINATURA

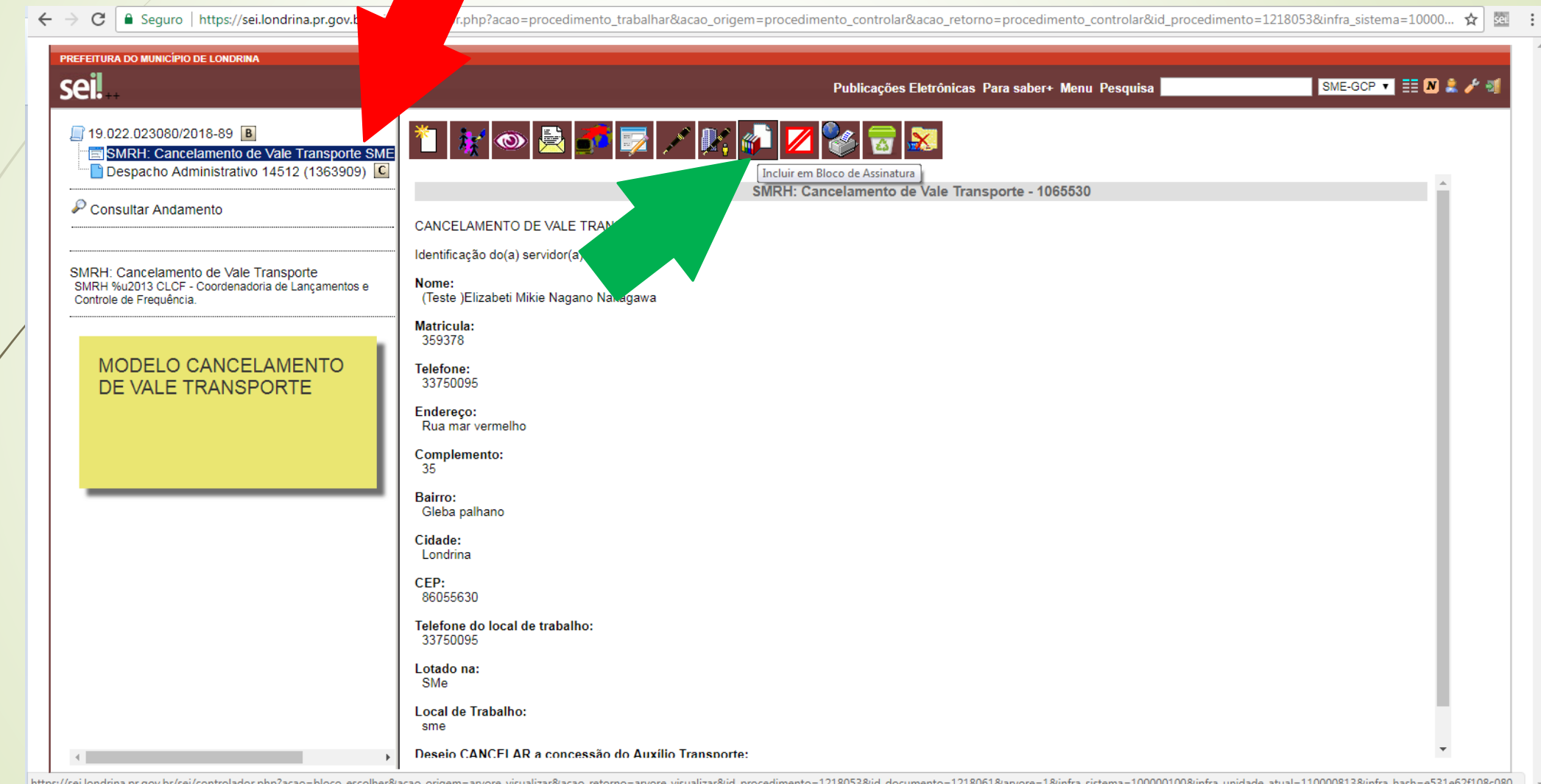

## ABRIRÁ A TELA "INCLUIR EM BLOCO DE ASSINATURA" NA LISTA, O DOCUMENTO DESEJADO DEVERÁ ESTAR ASSINALADO

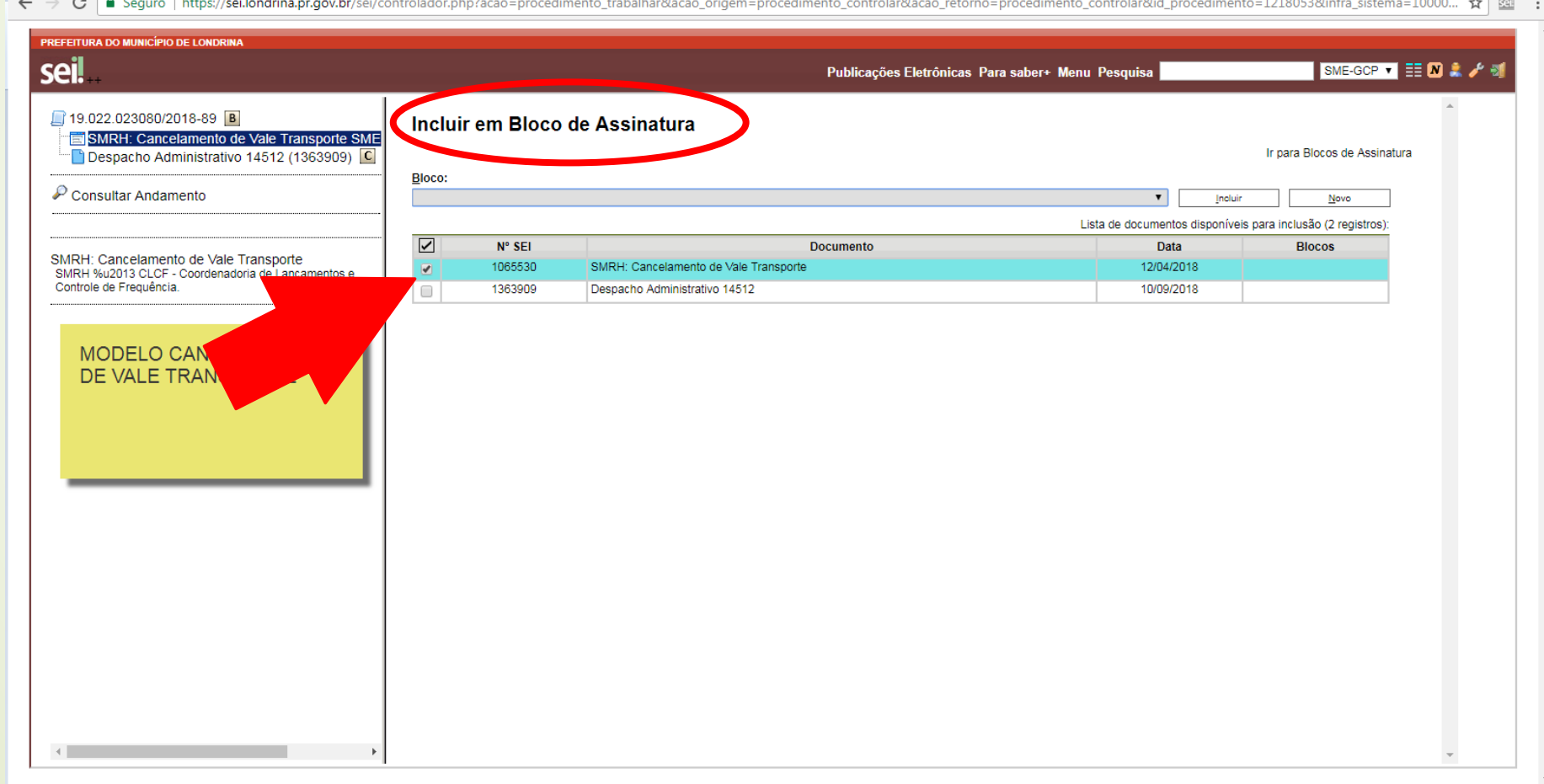

## **CASO O BLOCO JÁ EXISTA** CLIQUE SOBRE O BLOCO DESEJADO CLIQUE EM "INCLUIR"

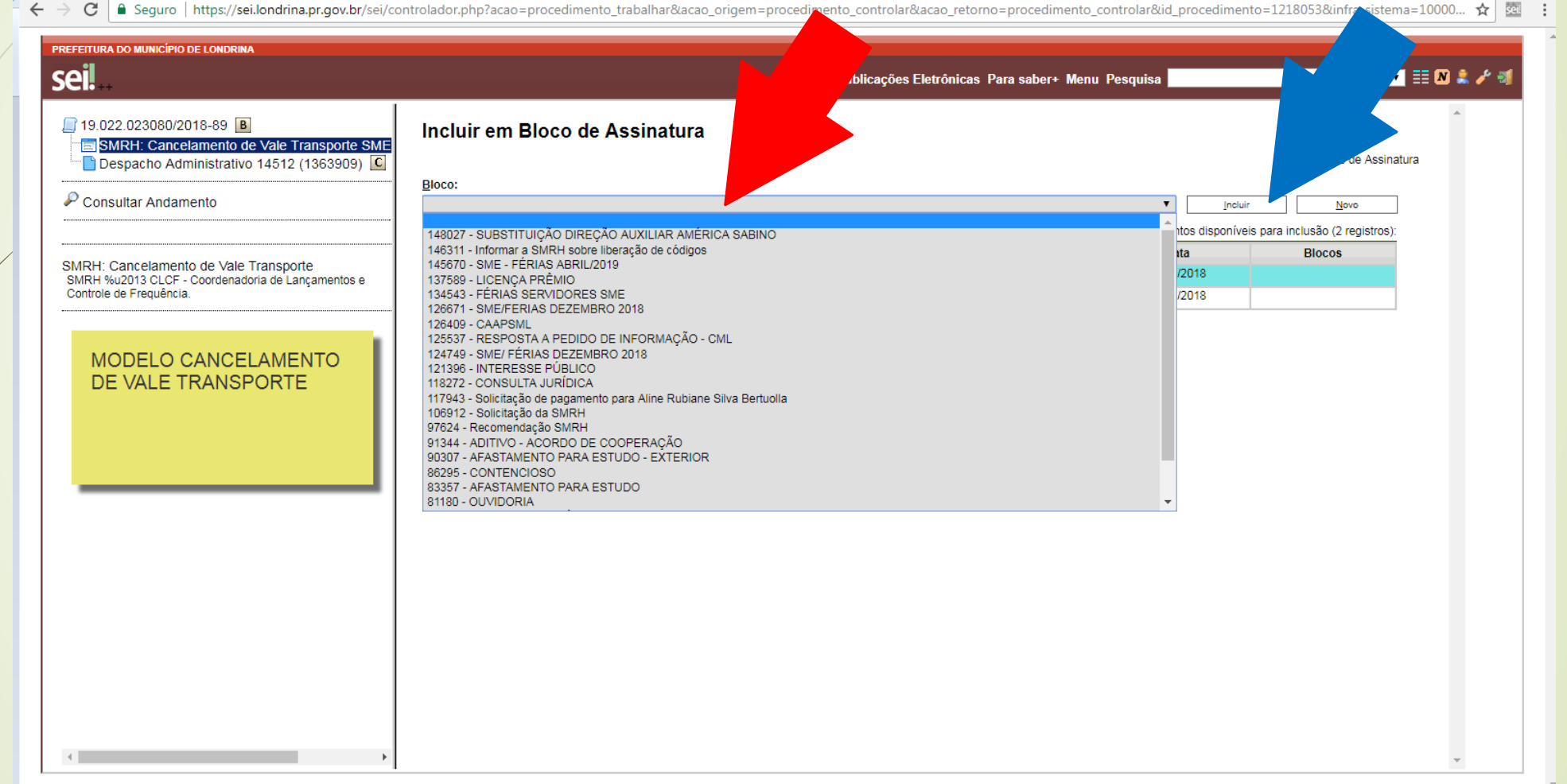

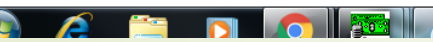

#### CASO O BLOCO NÃO EXISTA, DEVERÁ SER CRIADO CLIQUE EM NOVO

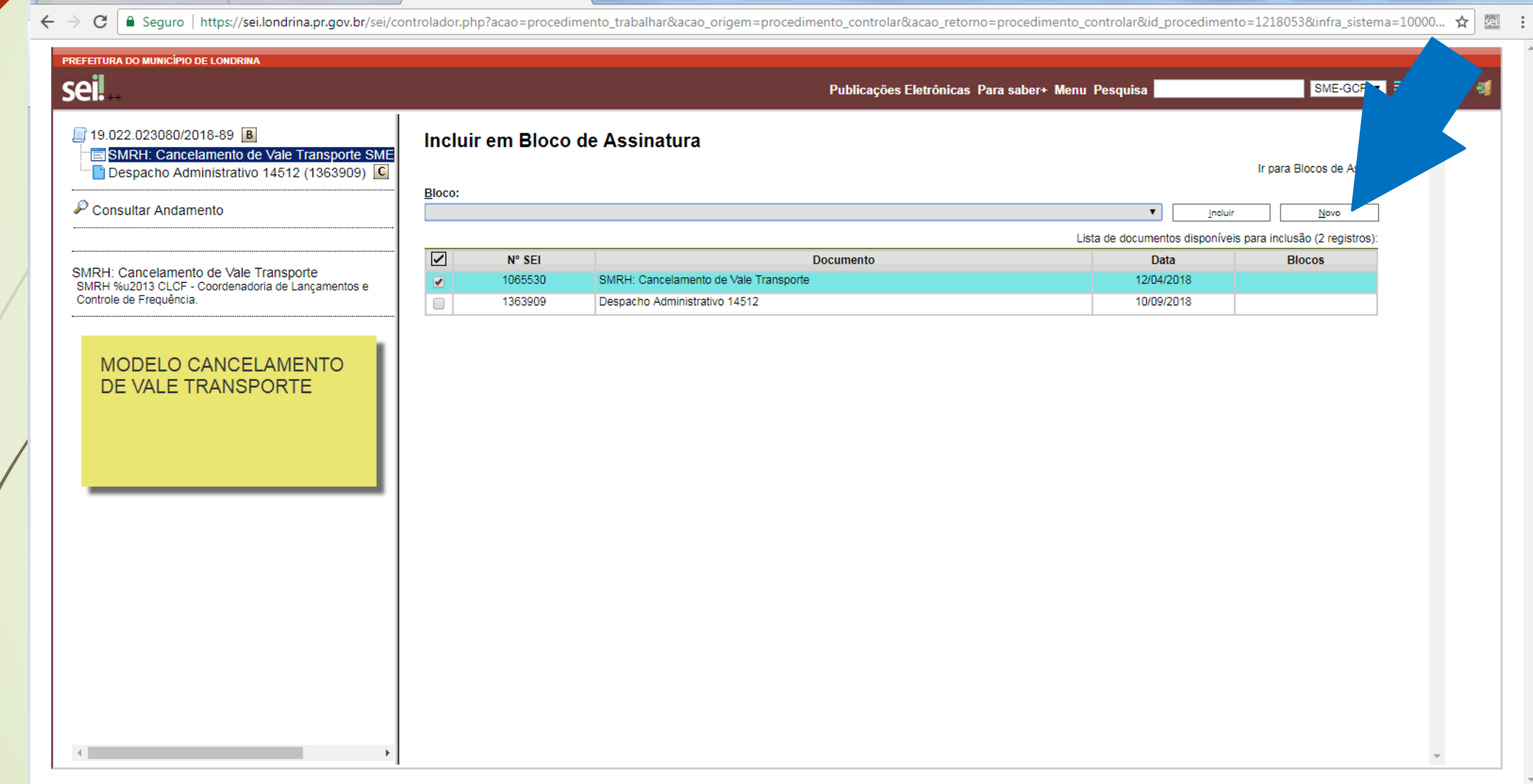

**CAL** 

#### ABRIRÁ A TELA **"NOVO BLOCO DE ASSINATURA" DESCRIÇÃO: NOMEIE O BLOCO UNIDADES PARA DISPONIBILIZAÇÃO:** ESCOLHA A(S) UNIDADE(S) QUE NECESSITAM ASSINAR O DOCUMENTO SALVAR

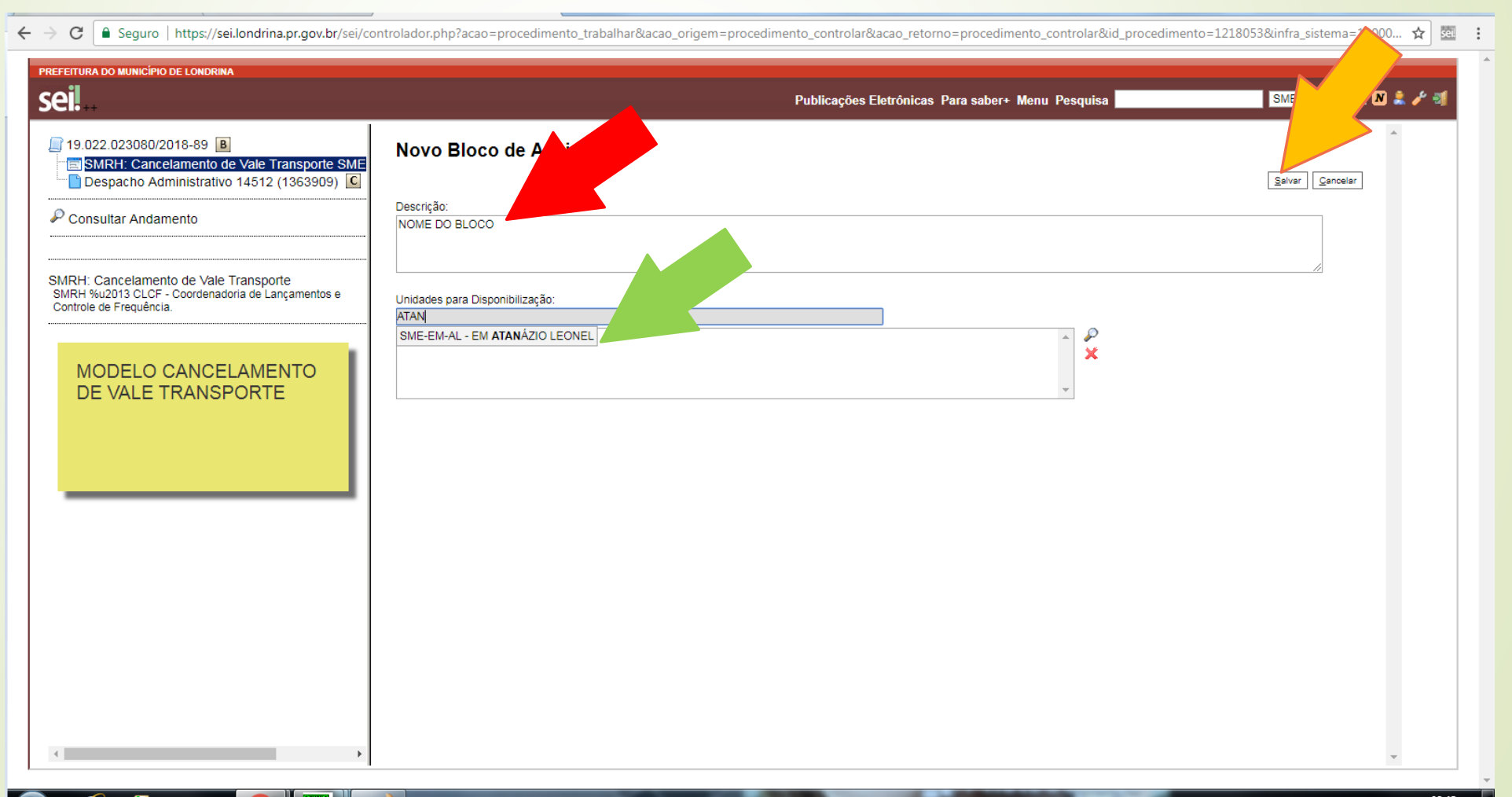

## AMARQUE O DOCUMENTO QUE DESEJA ASSINAR CLIQUE EM "INCLUIR"

← → C | a Seguro | https://sei.londrina.pr.gov.br/sei/controlador.php?acao=procedimento\_trabalhar&acao\_origem=procedimento\_controlar&acao\_retorno=procedimento\_controlar&id\_procedimento=1218053&infra\_sistema=10000... ☆ 图 :

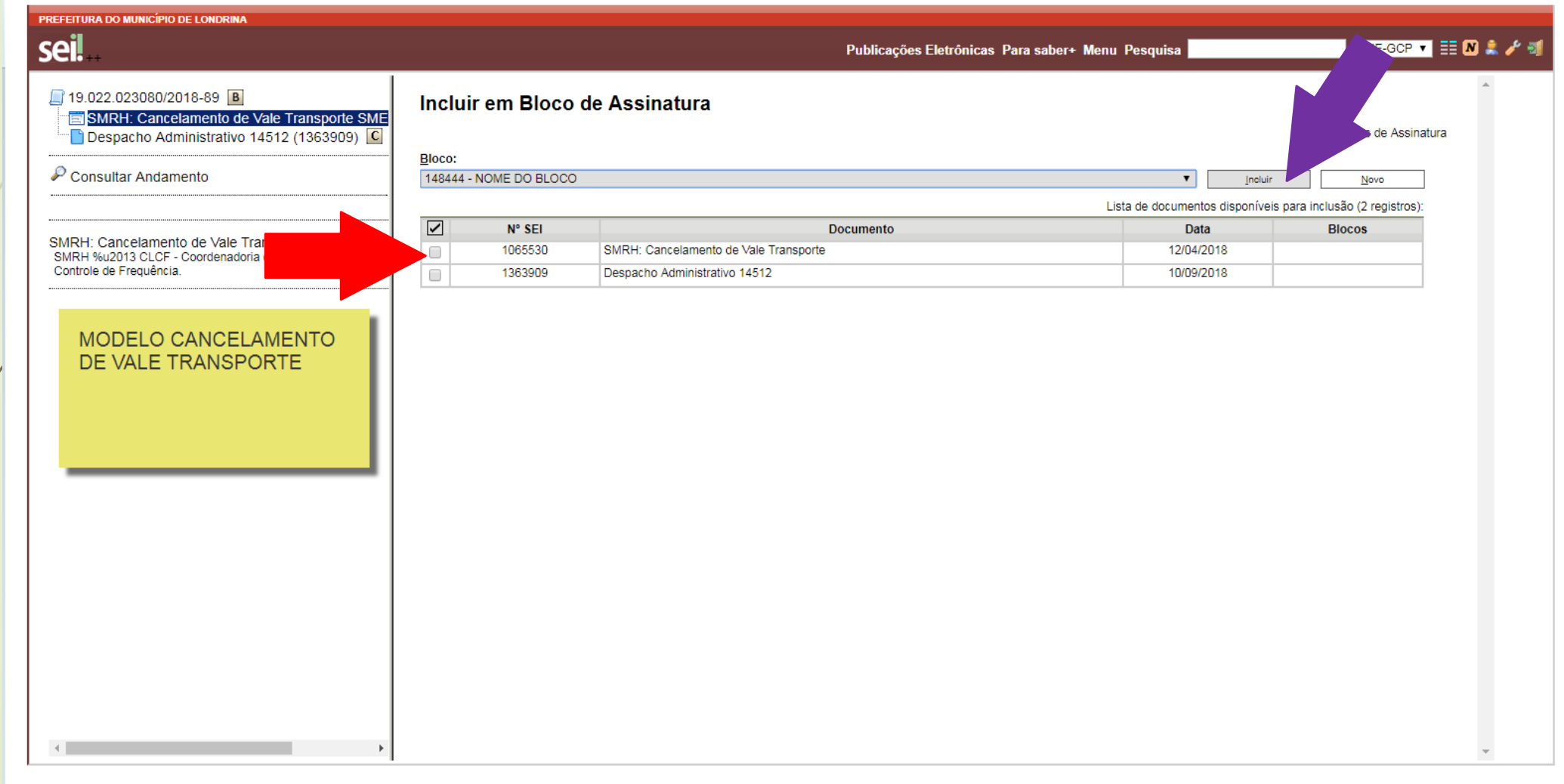

#### APÓS SER INCLUÍDO, O DOCUMENTO FICA AMARELO E SEM O QUADRADINHO PARA ASSINALAR

#### CLIQUE EM "CONTROLE DE PROCESSOS" PARA RETORNAR À TELA INICIAL"

→ C | a Seguro | https://sei.londrina.pr.gov.br/sei/controlador.php?acao=procedimento\_trabalhar&acao\_origem=procedimento\_controlar&acao\_retorno=procedimento\_controlar&acao\_retorno=procedimento\_controlar&id\_procedimento=12  $\leftarrow$ 

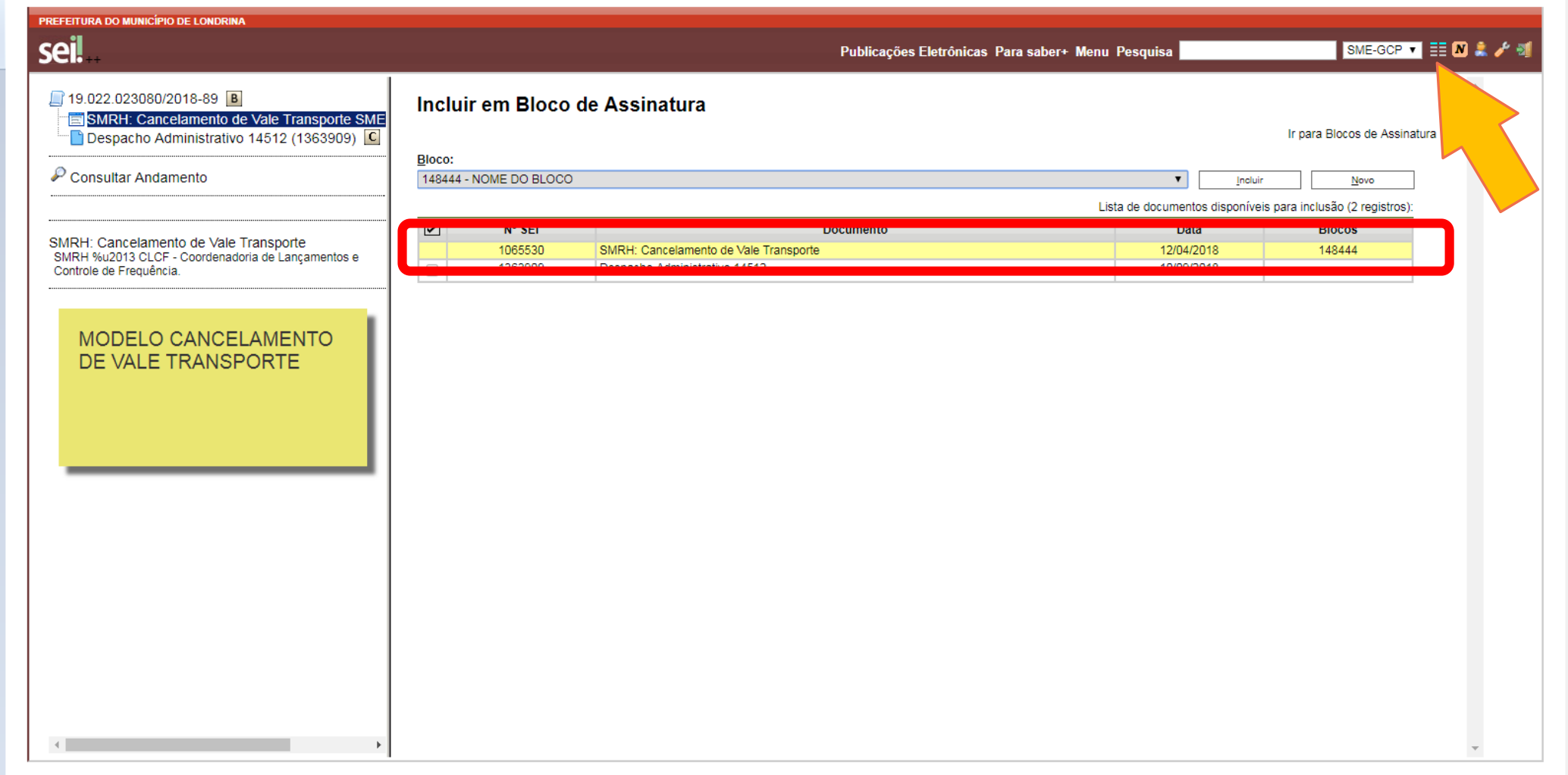

### **ENCAMINHAR BLOCO PARA ASSINATURA DE OUTRA UNIDADE CLIQUE EM "BLOCOS DE ASSINATURA"**

sistema=100000100&intra unidade **PREFEITURA DO MUNICÍPIO DE LONDRINA** 

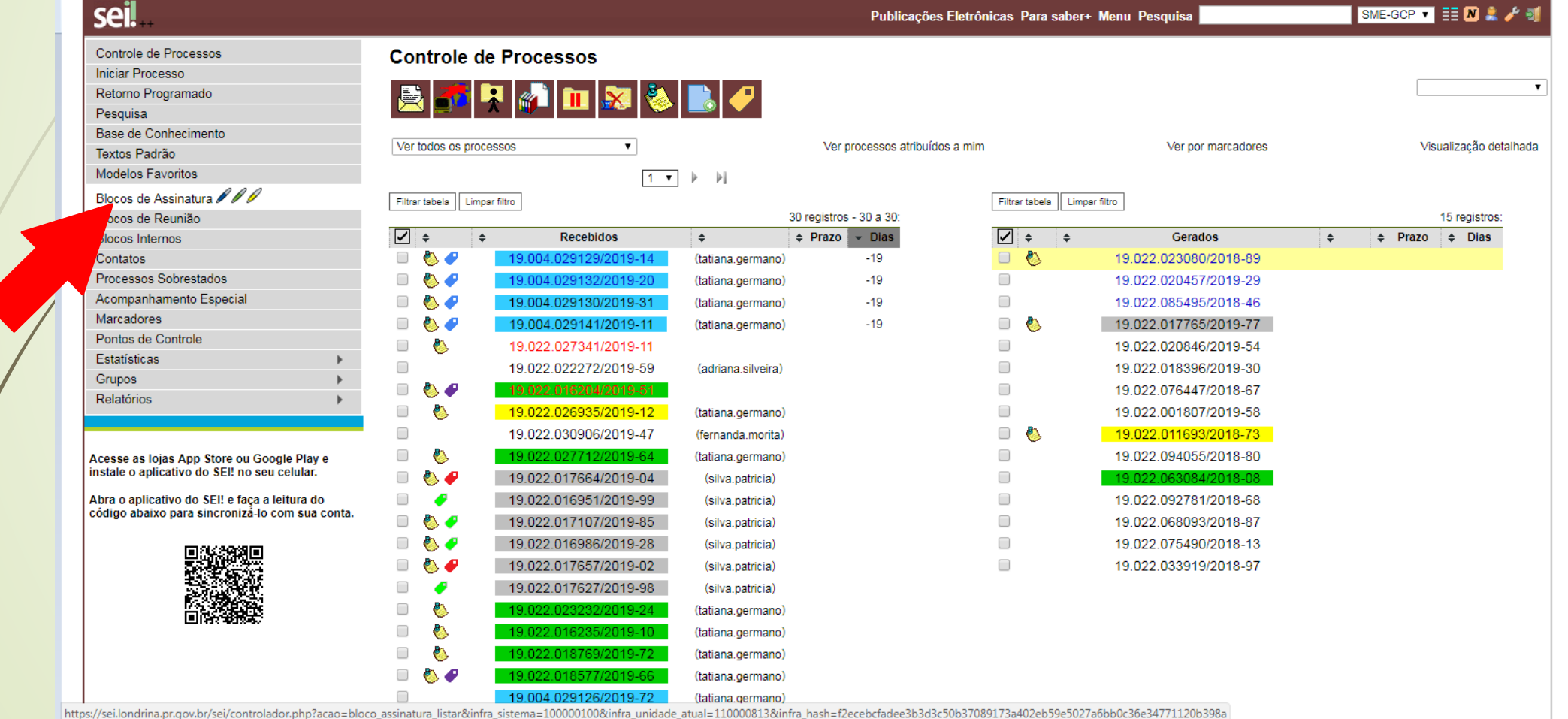

### ABRIRÁ A TELA "BLOCOS DE ASSINATURA" NA LISTA, LOCALIZE O BLOCO DESEJADO CLIQUE NO ÍCONE "DIPONIBILIZAR BLOCO"

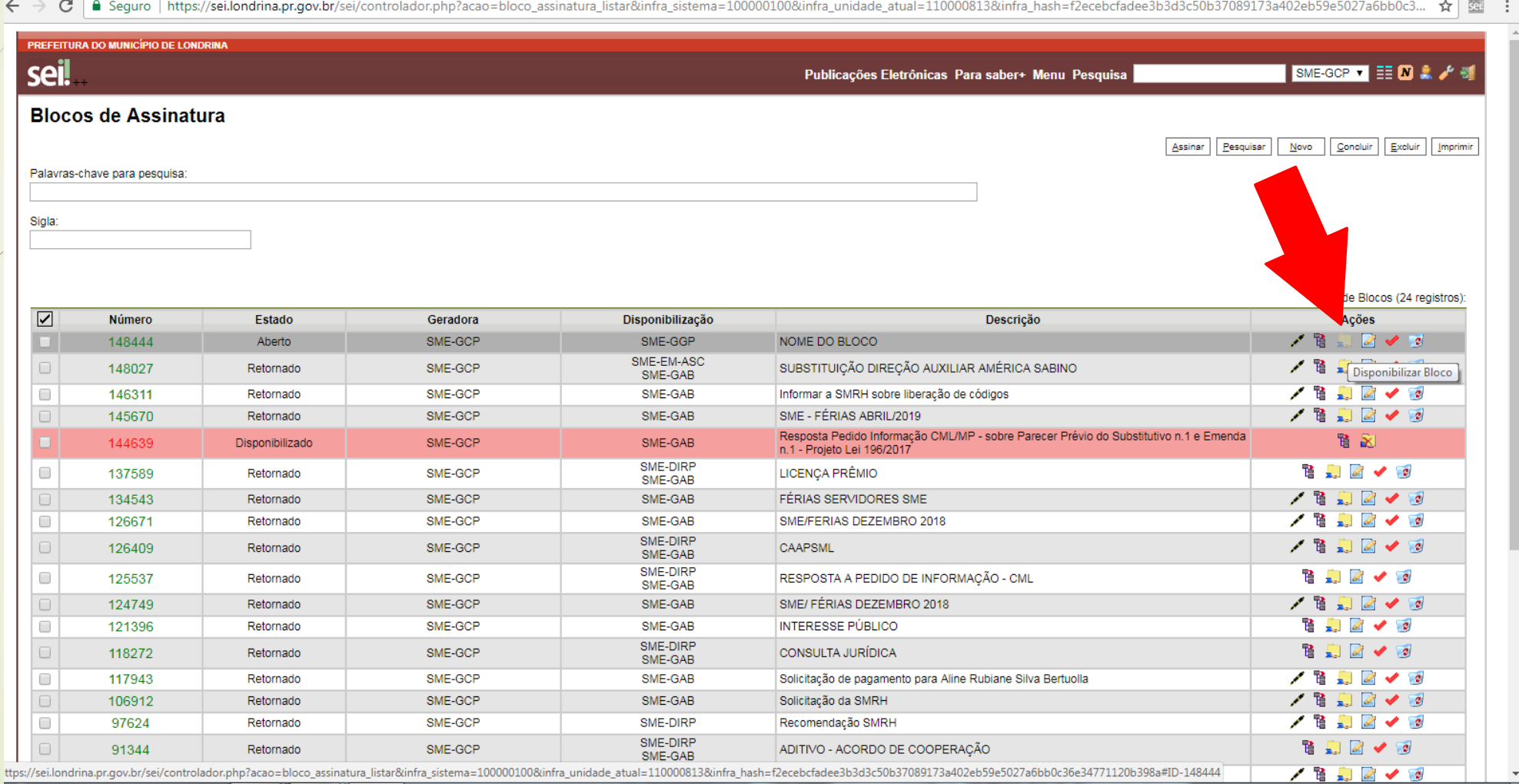

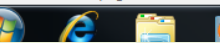

PT a

## DEPOIS DE DISPONIBILIZADO, A LINHA DO BLOCO FICARÁ AMARELA E AS AÇÕES MODIFICAM

C | A Seguro | https://sei.londrina.pr.gov.br/sei/controlador.php?acao=bloco\_assinatura\_listar&acao\_origem=bloco\_disponibilizar&infra\_sistema=100000100&infra\_unidade\_atual=110000813&infra\_hash=95e617d3fde863d495f... ☆ |

 $\leftarrow$ 

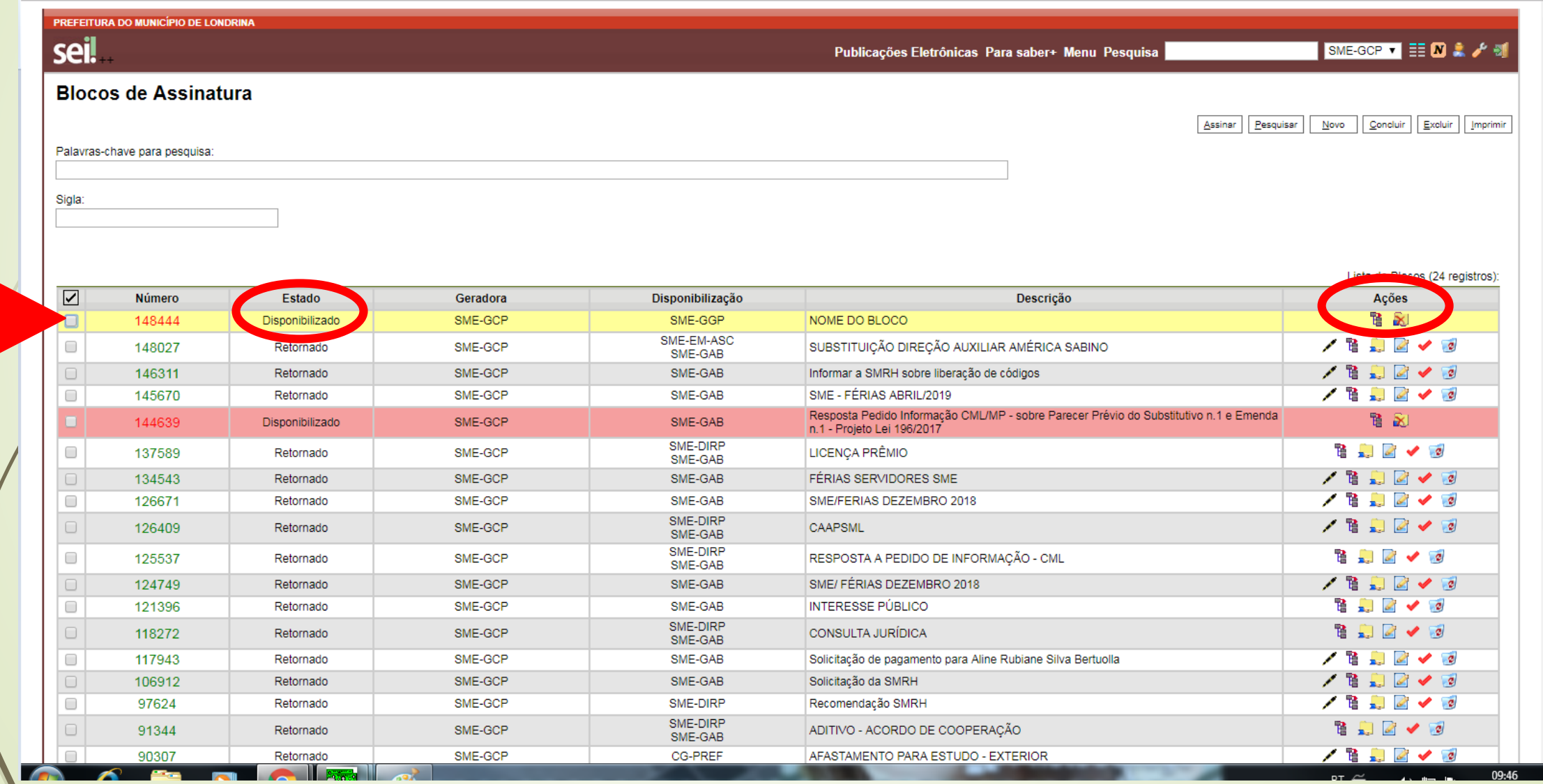

### COMO LOCALIZAR "BASE DE CONHECIMENTO"

## NA TELA INICIAL, CLIQUE EM "BASE DE CONHECIMENTO"

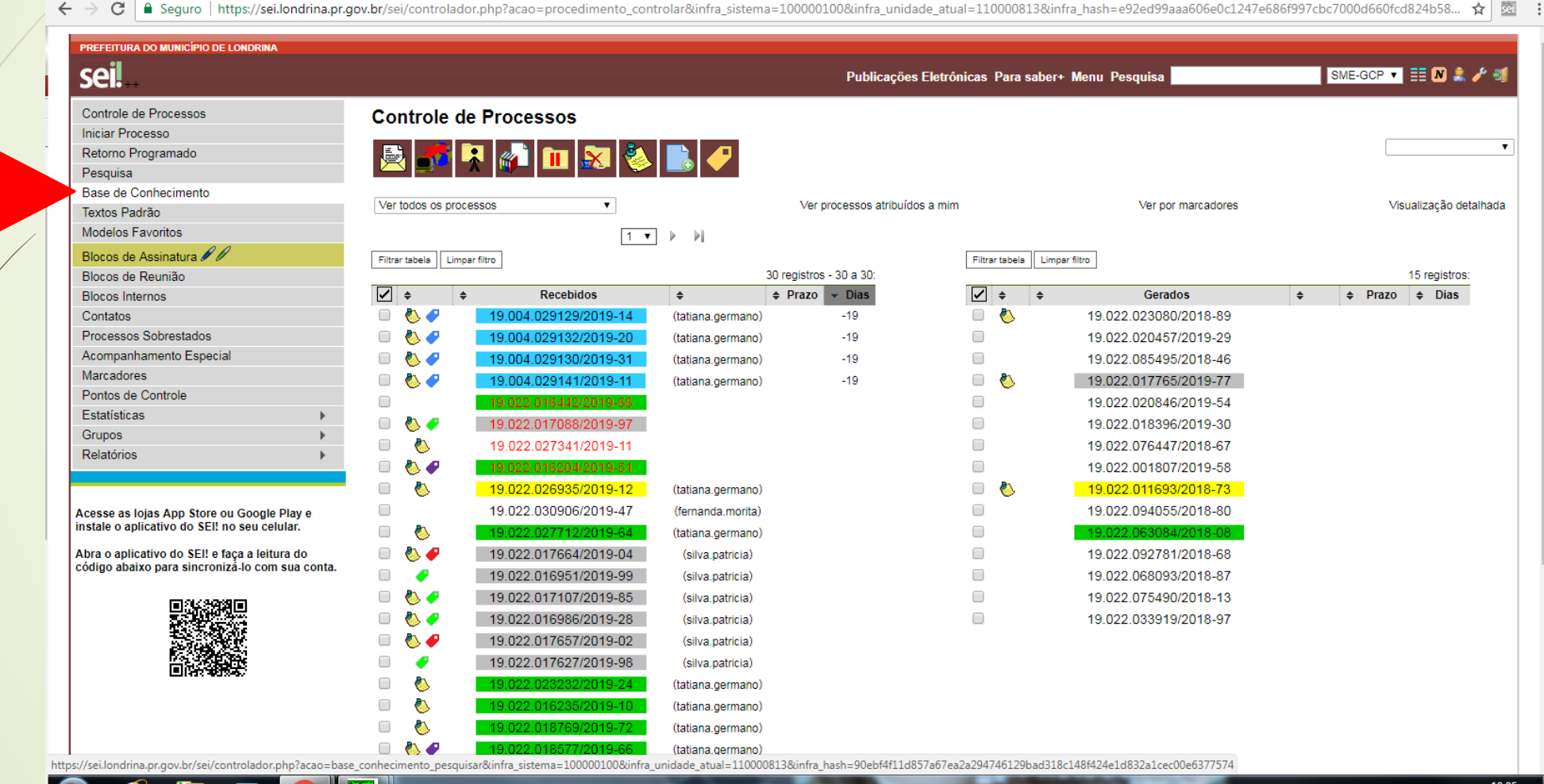

10:05  $PT \; \cong$ 

#### ABRIRÁ A TELA "BASE DE CONHECIMENTO"

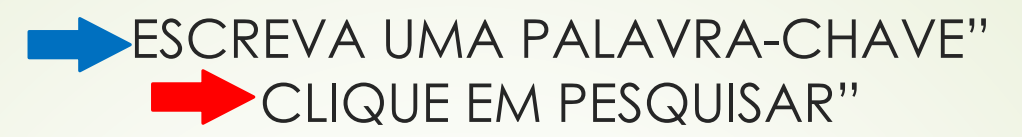

→ G |■ Sequro | nttps://sei.iongrina.pr.gov.br/sei/controlador.pnp/acao=base\_connecimento\_pesquisarœuntra\_sistema=100000100@untra\_unidade\_atual=110000813@untra\_nash=90ebr4110857ab7ea2a29474b129bad318c148f424... ¥ | ﷺ  $\overline{\phantom{0}}$ 

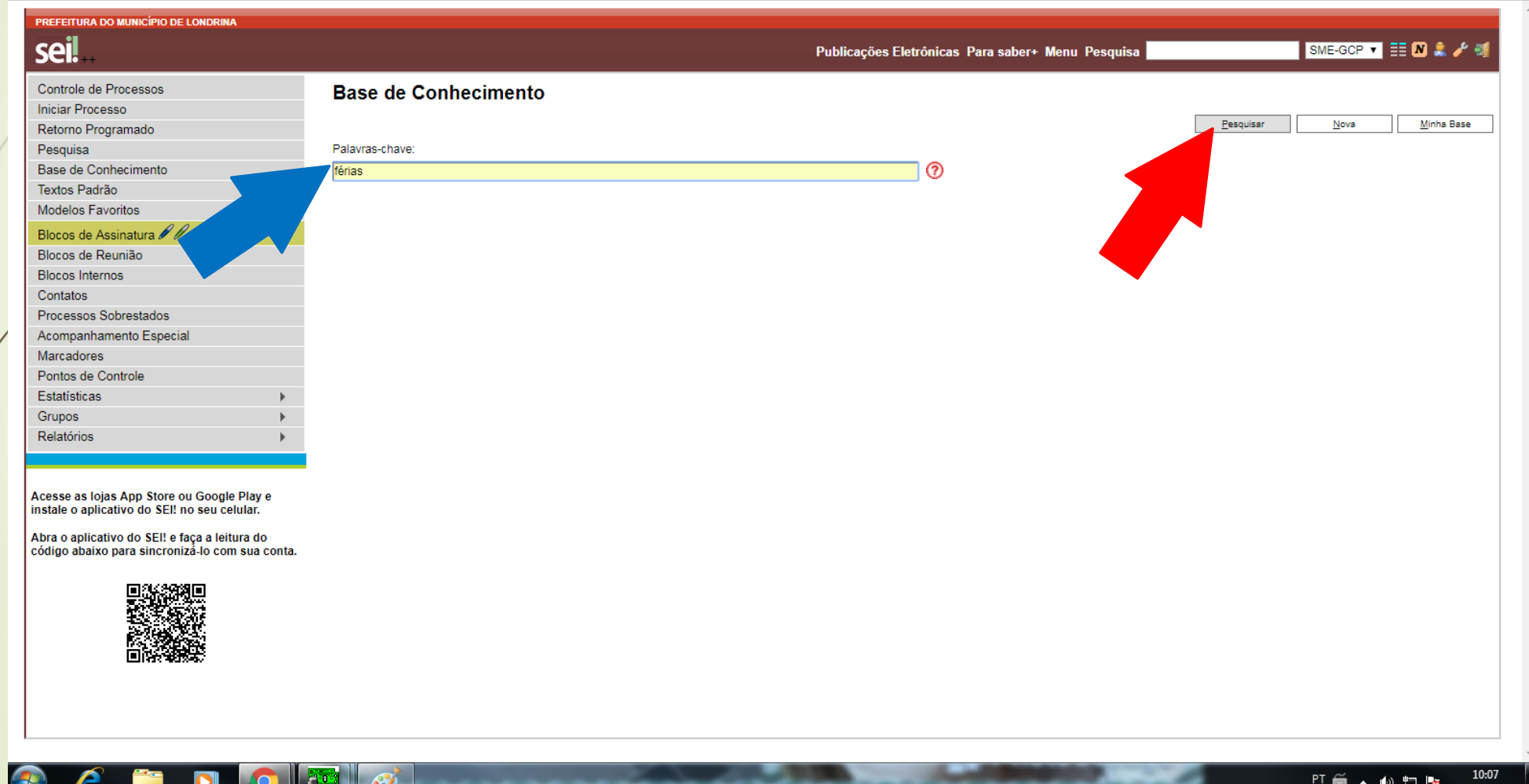

### • O SISTEMA MOSTRARÁ TODAS AS BASES DISPONÍVEIS RELACIONADA A PALAVRA-CHAVE OCLIQUE SOBRE A BASE DE CONHECIMENTO DESEJADA

→  $C$  | a Seguro | https://sei.londrina.pr.gov.br/sei/controlador.php?acao=base\_conhecimento\_pesquisar&acao\_origem=base\_conhecimento\_pesquisar&infra\_sistema=100000100&infra\_unidade\_atual=110000813&infra\_hash=fe8a... ☆ |  $\leftarrow$ 

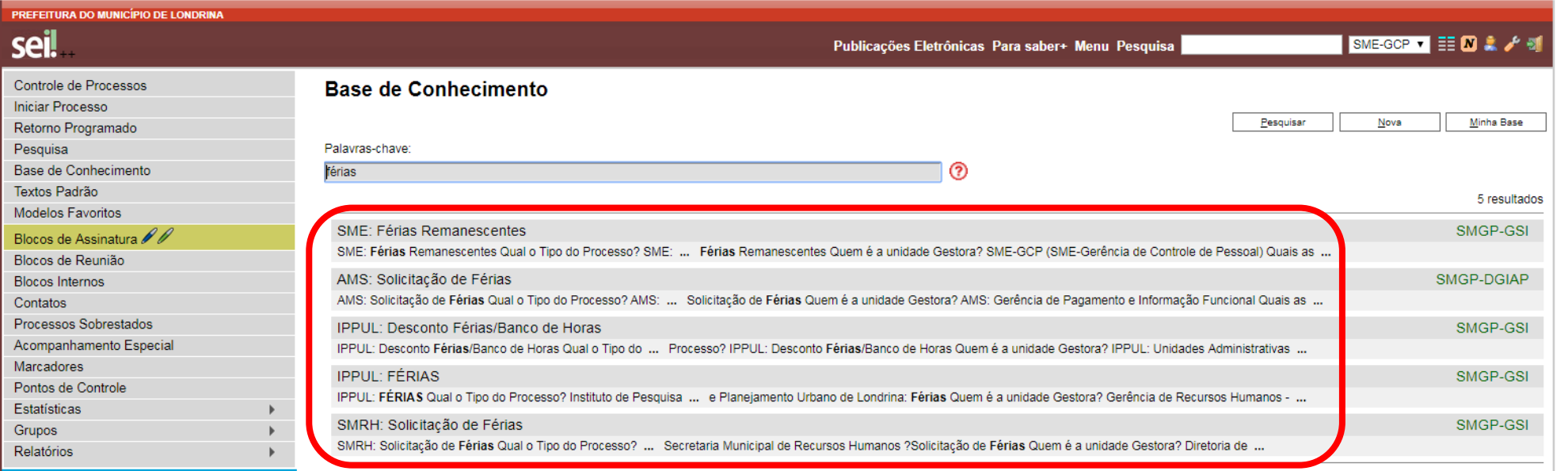

Acesse as lojas App Store ou Google Play e instale o aplicativo do SEI! no seu celular.

Abra o aplicativo do SEI! e faça a leitura do código abaixo para sincronizá-lo com sua conta.

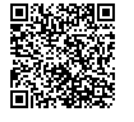

## ABRIRÁ UMA NOVA ABA, COM A BASE DE CONHECIMENTO SELECIONADA

sei. SEI - Base de Conhecime X V sei. SEI / PML - SME: Férias R X

C | Sequro | https://sei.londrina.pr.gov.br/sei/controlador.php?acao=base\_conhecimento\_visualizar&id\_base\_conhecimento=408&infra\_sistema=100000100&infra\_unidade\_atual=110000813&infra\_hash=7104bb5d77ea68b35...

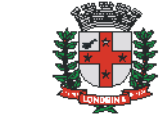

#### Prefeitura do Município de Londrina Estado do Paraná

PREFEITURA DO MUNICÍPIO DE LONDRINA

**BASE DE CONHECIMENTO** 

SME: FÉRIAS REMANESCENTES

#### QUAL O TIPO DO PROCESSO?

SME: Férias Remanescentes

**OUEM É A UNIDADE GESTORA?** 

SME-GCP (SME-Gerência de Controle de Pessoal)

#### QUAIS AS TAREFAS NECESSÁRIAS À EXECUÇÃO DO PROCESSO?

#### A. Tarefas do Solicitante:

1. Iniciar Processo no Sistema SEI, utilizando o tipo processual "SME: Solicitação de Férias Remanescentes";

1.1. O pedido de férias remanescentes deverá ser realizado com antecedência mínima de 15 dias e máxima de 30 dias;

2. Preencher o campo Especificação com o nome e matrícula do(a) servidor(a) solicitante (Ex: Maria da Silva - Mat. 12.345-6;

3. No campo "Interessado" preencher a SME-GCP (SME-Gerência de Controle de Pessoal):

4. Na autuação processual - selecione o Nível de Acesso "Público";

5. Na autuação documental - Todos os documentos inseridos neste processo deverão ser incluídos com o Nível de Acesso "Público";

6. Incluir o documento "SME - Solicitação de Férias Remanescentes" (interno SEI), e este deverá ser assinado pelo servidor(a);

7. Enviar o processo para SME-GCP (SME-Gerência de Controle de Pessoal);

8. Tomar ciência do Deferimento ou Indeferimento das Férias Remanescentes.

#### B. Tarefas da SME-GCP (SME-Gerência de Controle de Pessoal):

1. Receber o processo na unidade:

2. Analisar se o(a) servidor(a) tem saldo de Férias Remanescentes e a quantidade de dias;

2.1. Sim:

2.1.1. Incluir o documento interno SEI "SME: Deferimento de Férias Remanescentes", informando o período de gozo das férias do(a) servidor(a);

2.2. Não: